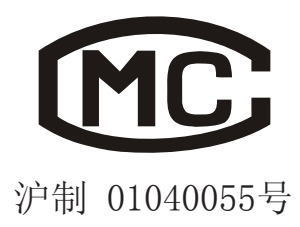

操作说明书

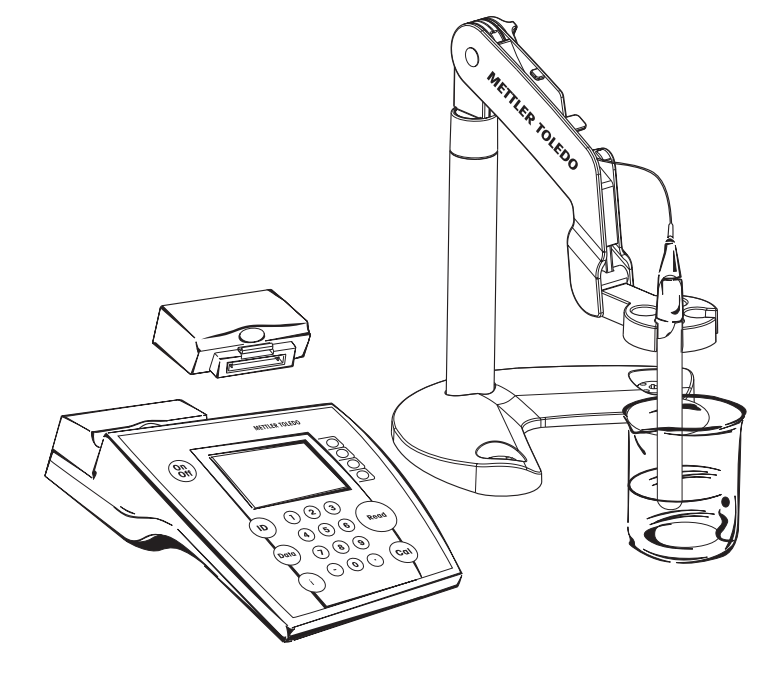

# 梅特勒-托利多 SevenMulti 型 pH/电导率/离子综合测试仪

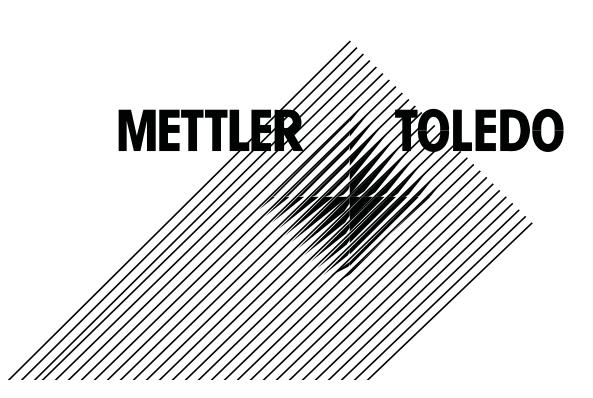

## 目录

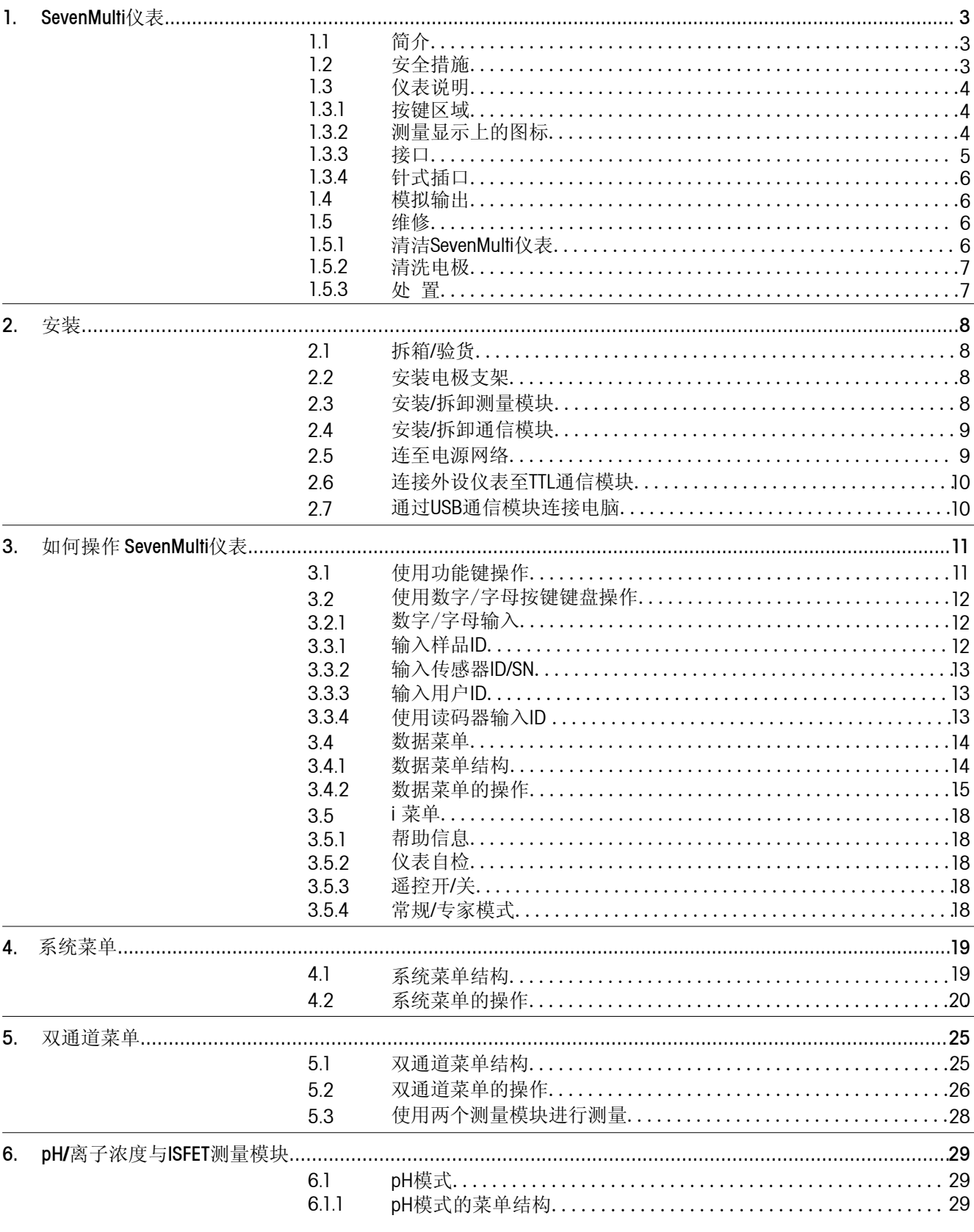

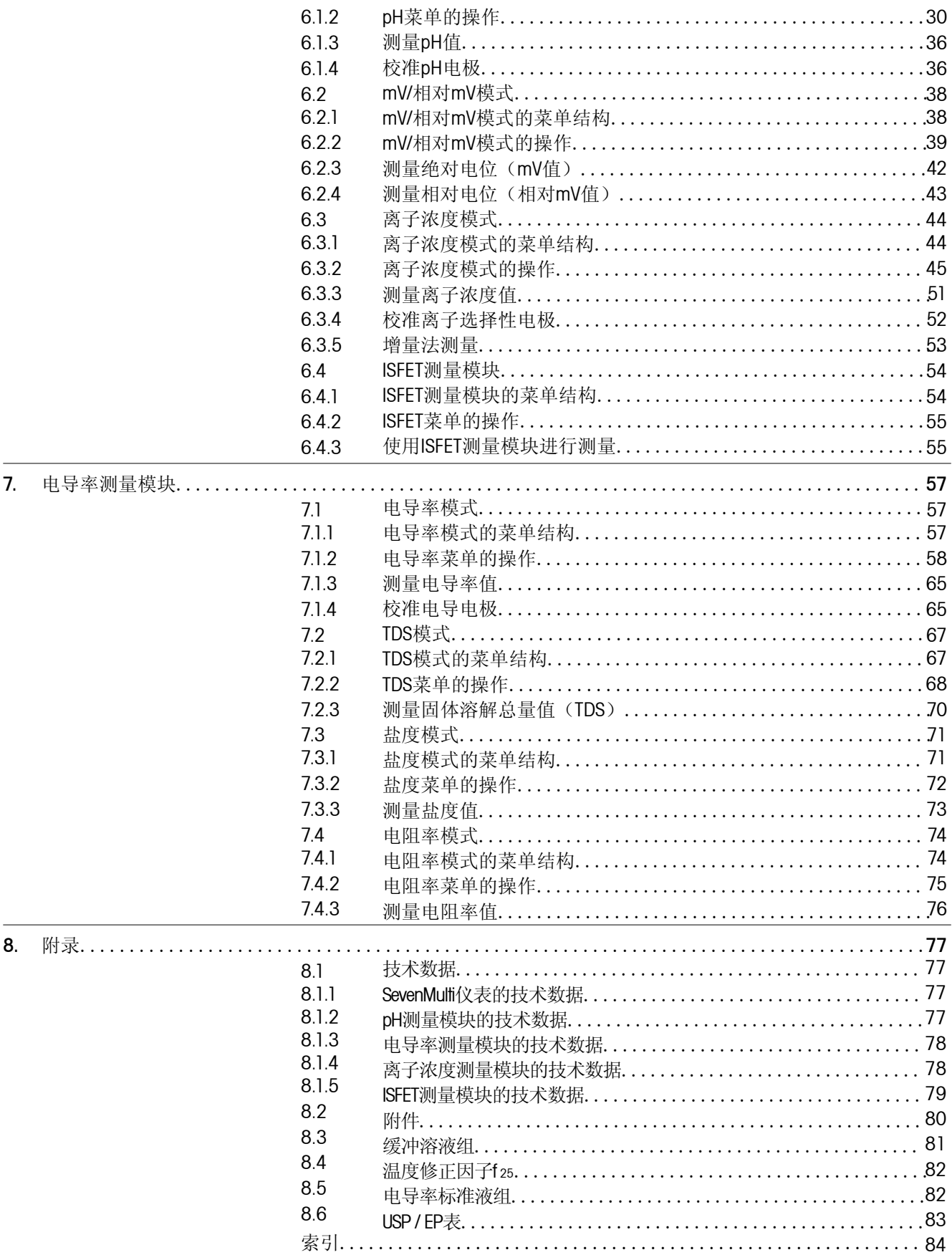

## **1. SevenMulti**仪表

## **1.1** 简 介

### **SevenMulti**仪表 **–** 测量功能随时拓展

一款基于精确的电化学测量技术,和应对实验室挑战的新方案的独创仪表:

- 通过经久耐用的插入式测量模块在任何时候都能拓展仪表的测量功能。同时无需另外进行 处理即可使之成为双通道仪表。
- 使用计算机软件程序控制样品转换器或操作SevenMulti仪表。

## **1.2** 安全措施

保护措施

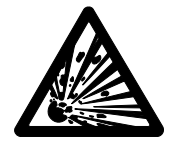

- 切勿在易爆环境中使用本仪表!仪表外壳并非密封(存在由于形成火星 而引发的爆炸危险以及由于气体渗入而产生的腐蚀危险)
- 使用化学品或溶剂时,请遵守制造商的指示以及实验室通用安全规范!

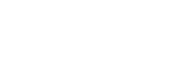

#### 安全操作措施

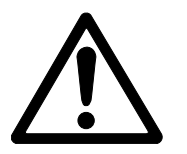

- 仅可由梅特勒-托利多公司的服务人员维修本仪表。
- 本仪表不防水。如果溅上任何液体,请立即擦干。 –
- 请避免以下环境因素的影响:
	- 强烈振动;
	- 阳光直射;
	- 环境湿度大于80%;
	- 腐蚀性气体环境;
	- 温度低于5 °C或者高于40 °C;
	- 强电场或强磁场!
- **1.3** 仪表说明
- **1.3.1** 按键区域

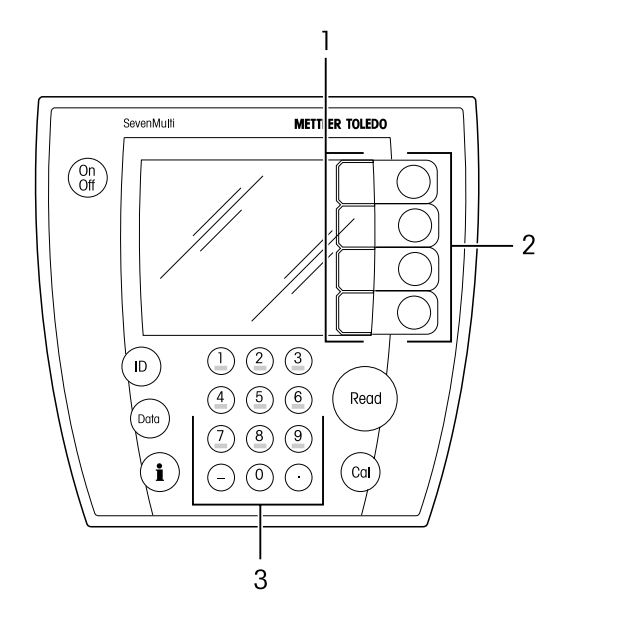

- $\binom{On}{Off}$ 打开SevenMulti仪表开关on/off
- $\mathbf{r}$ 激活样品、传感器或用户ID的输入
- 保存,显示,发送和删除数据 (Data)
- 启动i菜单,提供相关的帮助  $\mathbf \Omega$

 $\binom{c}{0}$ 开始校准

(Read) 开始/结束读数

1 功能键(不固定)

- 2 当前功能键的含义显示在其左侧屏幕上
- 3 数字/字母键区域

**1.3.2** 测量显示上的图标

除了测量值,屏幕上还显示有其他图标与信息,这将帮助您检查每台测量模块的测量过程。

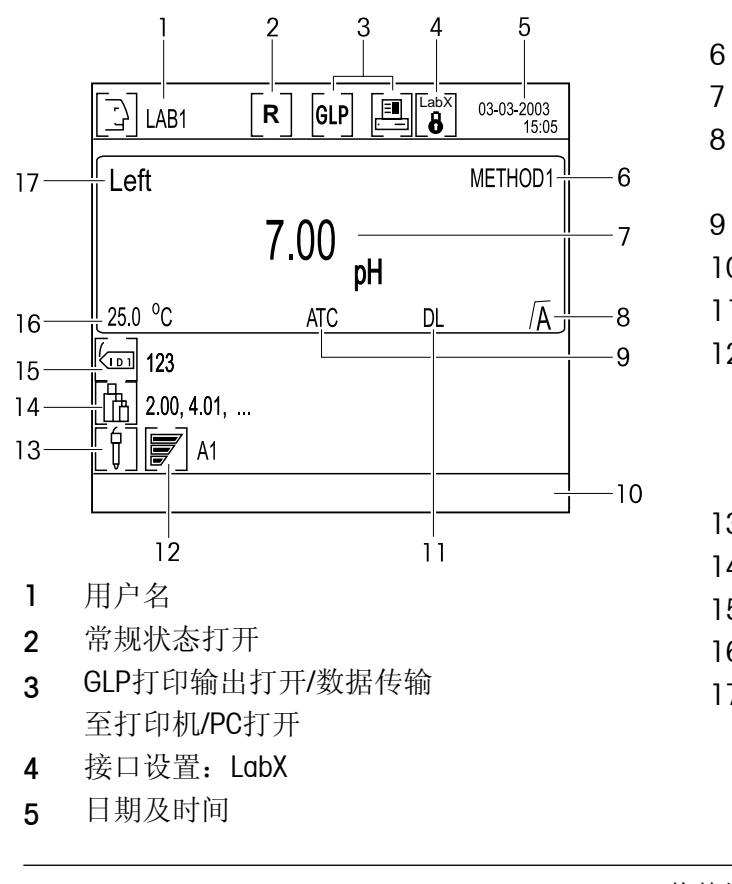

- 6 所选方法
- 7 测量值及其单位
- 8 终点
	- 自动 手动, 定时
- 9 ATC或MTC –自动或手动温度补偿
- 10 信息栏,如校准提示
- 11 设置读数间隔打开
- 12 所连电极状态(pH)
	- 电极状态良好
	- 电极需要清洗
	- 电极损坏
- 13 传感器ID
- 14 校准标准液
- 15 样品ID
- 16 测量/指定温度
- 17 所选通道

#### **1.3.3** 接 口

**SevenMulti**的接口

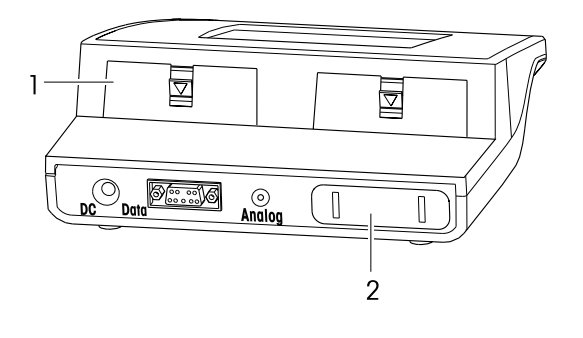

#### **pH**值与离子浓度测量模块的接口

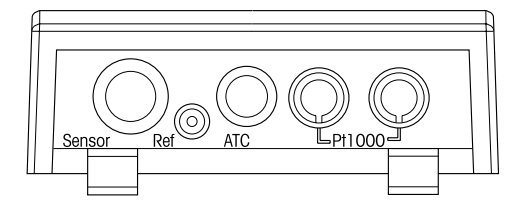

## 电导率测量模块的接口

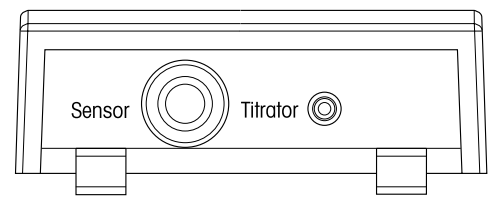

### **ISFET**测量模块的接口

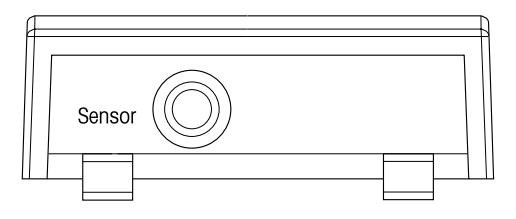

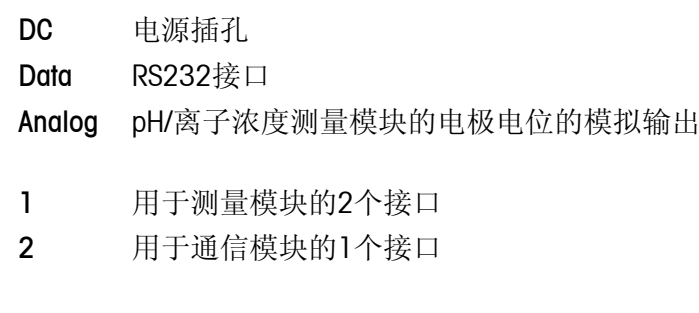

测量模块可根据需要任意组合,但2个电导率测量模块 的组合除外

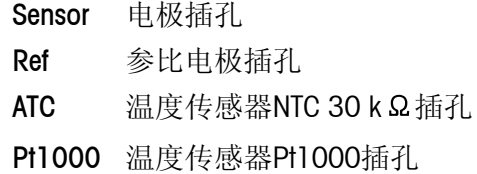

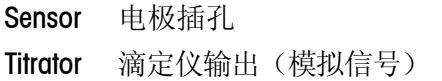

Sensor 电极插孔

#### **1.3.4** 针式插口

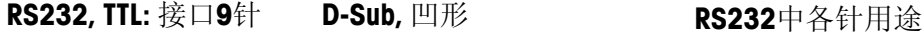

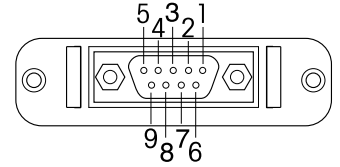

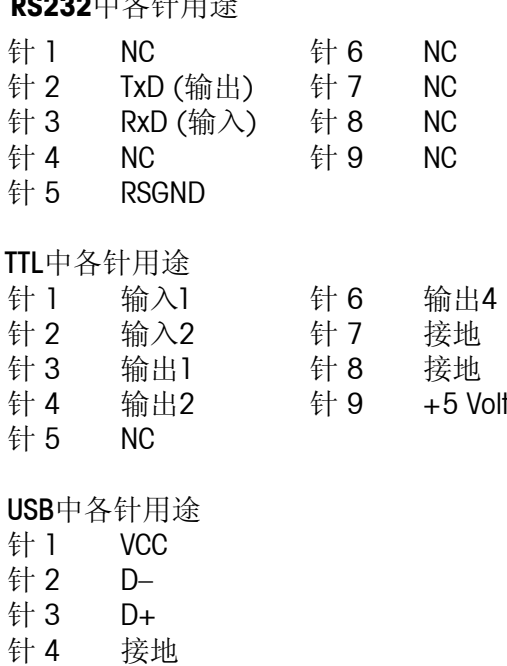

USB

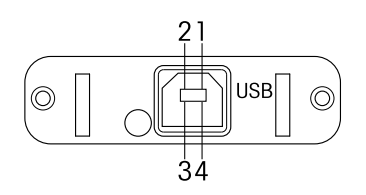

## **1.4** 模拟输出

SevenMulti仪表的模拟输出为pH与离子浓度测量模块提供一个与所显示的测量值(pH、mV、相对mV和离 子浓度)的电压。输出极性与测量电极的极性相对应。模拟输出处的电压值并未进行温度补偿。

- 如果pH或离子浓度测量模块在两个通道上运行,那么左侧通道上的测量模块的信号在模拟输出处一直有 输出。
- 模拟输出不为电导率与ISEFT测量模块提供电压。

### 1.5 维修

#### **1.5.1** 清洁**SevenMulti**仪表

– 仪表外壳由易受甲苯、二甲苯和丁酮等有机溶剂侵蚀的ABS/PC制成。良好实验室操作规范的要求是立 即擦去飞溅的液体。

安全措施

– 不可打开外壳与电源!

**1.5.2** 清洗电极

SevenMulti仪表监控所接pH电极的状态。

电极状态良好 pH:斜率95-105%,零点漂移-15至+ 15 mV ISFET:斜率85-105%,零点漂移- 15至+ 15 mV

### 电极需要清洗 pH:斜率90-94%,零点漂移- 15至- 35 mV以及+ 15至+ 35 mV ISFET:斜率80-84%,零点漂移- 15至- 35 mV以及+ 15至+ 35 mV

#### 电极损坏 pH:斜率85-89%,零点漂移< - 35 mV以及零点漂移> + 35 mV ISFET:斜率75-79%,零点漂移< - 35 mV以及零点漂移> + 35 mV

- 清洗时请始终遵守所用电极的操作手册中的信息说明。
- pH电极的状态可通过所提供的电极测试来进行检查。

#### **1.5.3** 处 置

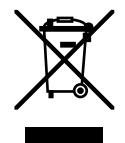

按照欧洲关于报废电气电子设备的指令 (2002/96/EC),本设备不可作为生活垃 圾处理。这也适用于欧盟以外的国家, 他们可根据自己的法规加以处理。请根 据地方法规将本产品处理至所指定的电 气电子设备收集点处。如果您有任何疑 问,请联系您购买本设备的负责机构或 者经销商。如果本设备已被转给其他人 (以供私人或专业用途),同样必须遵守 本规定中的内容要求。谢谢您为环境保 护所作的贡献。

安 装

## **2.** 安 装

### **2.1** 拆箱**/**验货

– 拆开仪表包装并按照随箱的装箱单核对货品。

## **2.2** 安装电极支架

电极支架可单独使用,也可安装在SevenMulti仪表上。 底座有三处不同位置供安装支架。

安装单独使用的电极支架

- 拆下底座中间插孔上的保护盖
- 把电极支架插入该插孔并用配套的固定螺栓将其紧固。 –
- 保管好保护盖以免以后要将电极支架移位时可重新盖上。 –

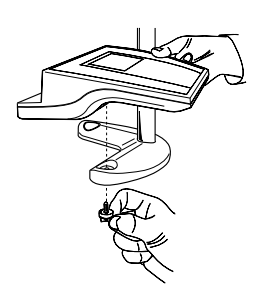

把电极支架安装到**SevenMulti**仪表上。 电极支架可固定在SevenMulti仪表左侧或右侧。

- 拆下底座上两个插孔的保护盖。
- 用配套的固定螺栓把底座安装到仪表, 使底座另一拨去 保护盖的插孔指向仪表后部。
- 把电极支架插入插孔,然后用配套的固定螺栓将其紧固。 –

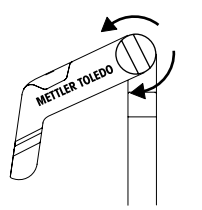

调节电极支架

电极支架的位置可通过调节旋钮来加以调节

- 拧松调节旋钮:逆时针方向转动旋钮。
- 拧紧调节旋钮:顺时针方向转动旋钮。

## **2.3** 安装**/**拆卸测量模块

SevenMulti仪表可同时装载两块测量模块。测量模块可根据要求进行组合,但不可同时装载两 块电导率测量模块。

如果您只使用一块测量模块来工作,那么您可将空白模块(订购号51302874)连至任意接口。 请注意您若在操作期间更换测量模块,您必须重启仪表。

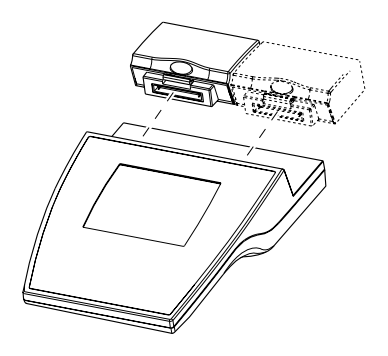

安装测量模块

- 把保护盖从所选插口(左侧或右侧)上拆下。
- 保管好保护盖。 –
- 把测量模块插入插口,直至紧固。 –

拆卸测量模块

- 按下测量模块上的彩色按钮,并将模块从仪表上拆下来。
- 如果您不想再把其他测量模块插到此插口,请盖上保护 盖或者使用一个空白模块。
- **2.4** 安装**/**拆卸通信模块

安全提示

– 安装或拆卸通信模块之前请关闭仪表并断开电源。

安装通信模块

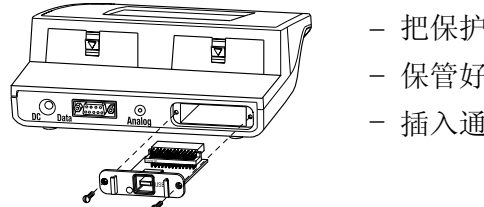

– 把保护盖从仪表后侧的插口上拆下。

保管好保护盖。 –

插入通信模块,并用两个螺栓紧固。 –

拆卸通信模块

- 拧松两个螺栓并拉出通信模块。
- 如果您不想连接其他通信模块,请盖上保护盖。

#### **2.5** 连至电源网络

安全提示

- 用配套的电源线来操作SevenMulti仪表。
- 确保该配套电源线与您所在地的供电电压相配。如果不匹配, 请联系您所在地的梅特勒-托利多的销售机构。
- 将电源线插头插入SevenMulti仪表后侧的电源插孔(DC)。
- 将电源线插入电源插座。 –

## **2.6** 连接外设仪表至**TTL**通信模块

如果SevenMulti仪表上装有一个TTL通信模块,那么就可连接其他外设仪表,如Rondolino样品转换器。 SevenMulti仪表与Rondolino样品转换器之间有着通信控制协议。 如果SevenMulti仪表中的样品转换器操作被启动,那么无需其他设置即可自动进行读数。

#### 带有螺旋桨搅拌器的**Rondolino**样品转换器

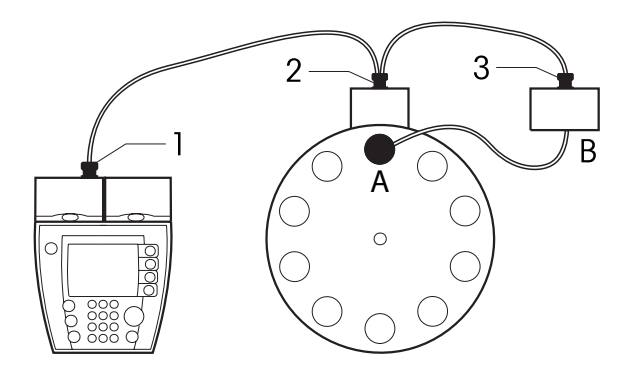

- A 螺旋桨搅拌器(含电缆,订购号:51109150)
- B Seven/Rondolino搅拌驱动器(含三通电缆, 订购号:51302827)
- 1 凸形接口
- 凹形接口 2
- 凹形接口 3

不带螺旋桨搅拌器的**Rondolino**样品转换器

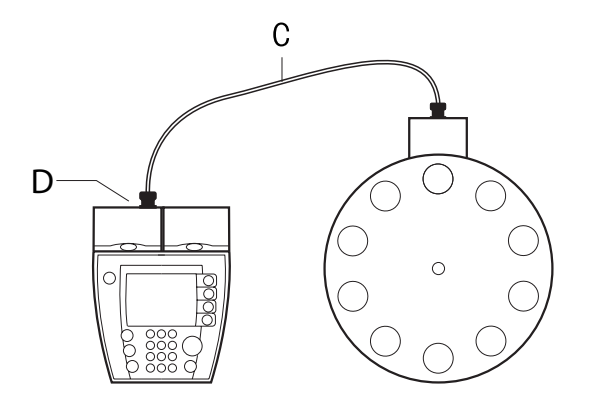

- C 标准TTL电缆(订购号:51190589)
- D TTL通信模块(订购号:51302825)

## **2.7** 通过**USB**通信模块连接电脑

SevenMulti 仪表上可装上一个USB通信模块来将数据传输至计算机。USB通信模块包含一张软盘,内含 通过计算机USB接口进行COM通信的驱动程序,用于不支持USB通信的程序,如MS Windows HyperTerminal, 安装后, ID可通过读码器(RS232)输入, 同时, 测量值可传输至计算机USB。您可在第4章 系统设置"当中找到更多有关USB接口设置的信息。有关软件安装以及配置SevenMulti和PC配置的详细 说明可参见梅特勒-托利多主页www.mt.com/LabX。

注:除了从配套软盘上安装软件外,您还可从网上(网址见上)下载驱动程序。

## **3.** 如何操作 **SevenMulti**仪表

#### **3.1** 使用功能键操作

SevenMulti仪表有4个功能键,其功能各不相同,取决于具体应用及所接测量模块当前功能会显示在按键 左边的屏幕上。

使用两个测量模块(选择左通道或右通道皆可)

使用两个测量模块时,功能键在SevenMulti仪表测量显示屏上的基本配置如下所示:

Sys. 启动系统菜单

启动测量模块菜单 Menu

选择测量模式(如pH或mV) Mode

切换至双通道显示,即某一测量模块测出的数据只显示在显示屏的左半 侧或右半侧。 Dual

#### 使用两个测量模块(同时操作)

SevenMulti仪表使用两个测量模式时,模式在SevenMulti仪表测量显示屏上的基本配置如下所示:

- Svs. 启动系统菜单
- 启动双通道菜单 Menu

选择左侧的测量模块,即左侧模块的显示区域扩大至整个屏幕, 您可对左侧的测量模式进行设置。 Left

选择右侧的测量模块,即右侧装置的显示区域扩大至整个屏幕, 您可对右侧的测量模块进行设置。 Right

#### 测量模块菜单中的功能键

菜单中最重要的功能如下所示:

- 选择上一个/下一个菜单选项  $T_{\perp}$
- 输入时,删除前一个字符  $\leftarrow$
- 输入时,跳到后一个字符  $\rightarrow$
- 进入所选的菜单选项 Enter
- 选择所选的菜单参数 Select
- 确认所选的参数 Save
- 返回上一级(更高一级)菜单 要退出菜单,按**Exit**键直至回到测量画面或者按下**Read**键 Exit

只在数据菜单中有下列的功能:

- «使用一个数据集导航
- $\downarrow$ 切换为下一条数据

#### 安 装

### 3.2 使用数字/字母键盘操作

数字/字母键盘使您能够直接调用菜单选项。使用数字0调用位置10。

#### **3.2.1** 数字**/**字母输入

根据活动的输入窗口的不同,键"2"至键"9"可指代为数个数值,包括所示字母。

- ●如果某一区域里仅允许输入数字(如时间、PIN代码),这些键仅指代所示数字。
- 如果某一输入区域里允许输入数字和字母,反复按同一键则先输入字母再输入数字。
- 按←键可从右至左将字符一一删除。

#### 例如: 要输入 UTA7 = 2 x "8" 1 x "8" 1 x "2" 5 x "7"

注:只可输入大写字母和数字。不可输入特殊字符,空格可按两次"二"输入

#### 3.3 输入 ID

SevenMulti仪表使您可通过样品、传感器和用户的ID来辨认您的读数。 样品ID,传感器ID和方法长度最多可为12个字母或数字,而用户ID长度最多可为8个字母或数字。可使用大 写字母,但不可使用特殊字符。 所有ID可由读码器输入(详见3.3.4节)。

#### **3.3.1** 输入样品ID

- 按**ID**并按**Enter**确认菜单选项1.Enter Sample ID。
- 使用数字/字母键输入最多为12个字符的样品ID。 –
- 按**Save**保存样品ID并按下**Exit**退出ID菜单。 –

#### 1. <Auto Sequential> 打开

如果您输入一个纯数字样品ID(如123),或者以数字结尾的样品ID(如water123),那么您可 这样设置, 每次读数, 样品ID自动加1。

2. <Auto Sequential> 关闭

样品ID不自动增加。

#### **3.3.2** 输入传感器**ID/SN**

- 按**ID**并按**Enter**确认菜单选项2.Enter Sensor ID/Sensor SN。
- 使用字母数字键输入最多为12个字符的传感器ID, 或者从列表中选择一个传感器ID。
- 输入传感器ID,如需要的话使用↓键切换至传感器SN输入框,并用Save保存输入。
- 离子浓度模式下会显示一份可能的电极类型: –

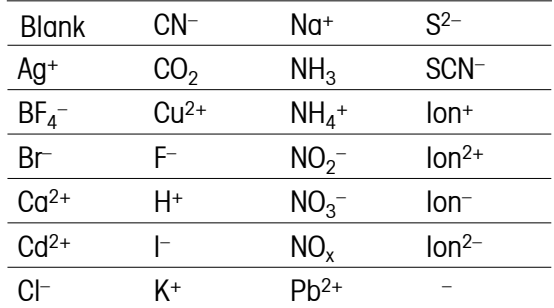

– 若要选择相应的电极类型,使用↑↓键在表中逐行移动光标来进行选择

注:如果您输入一个新传感器,前一次的校准数据则会被这类电极的理论值所替换。 由于仪表为每个传感器ID专门保存校准数据,所以必须进行一次新的校准。 如果您从列表中选择一个传感器ID,特定的校准数据则从内存中读取。

#### **3.3.3** 输入用户**ID**

- 按**ID**并按**Enter**确认菜单选项3.Enter User ID。
- 使用数字/字母键输入用户ID,最多为8个字符,或者从列表中选择一个用户。
- 按下**Save**保存用户ID,然后按Exit退出ID菜单。

#### **3.3.4** 使用读码器输入**ID**

读码器可连至RS232接口并自动输入ID(如样品ID、传感器ID)。读码器的设置详见第4章"系统设置"。 如果读码器在测量显示器上被激活,则会自动输入样品ID,同时自动排序功能将关闭(3.3.1节)。

注:最多可读入12个字符。如果用读码器读更长字符的ID,那么只读入最开始的12个字符。

#### 安 装

**3.4** 数据菜单

**3.4.1** 数据菜单结构

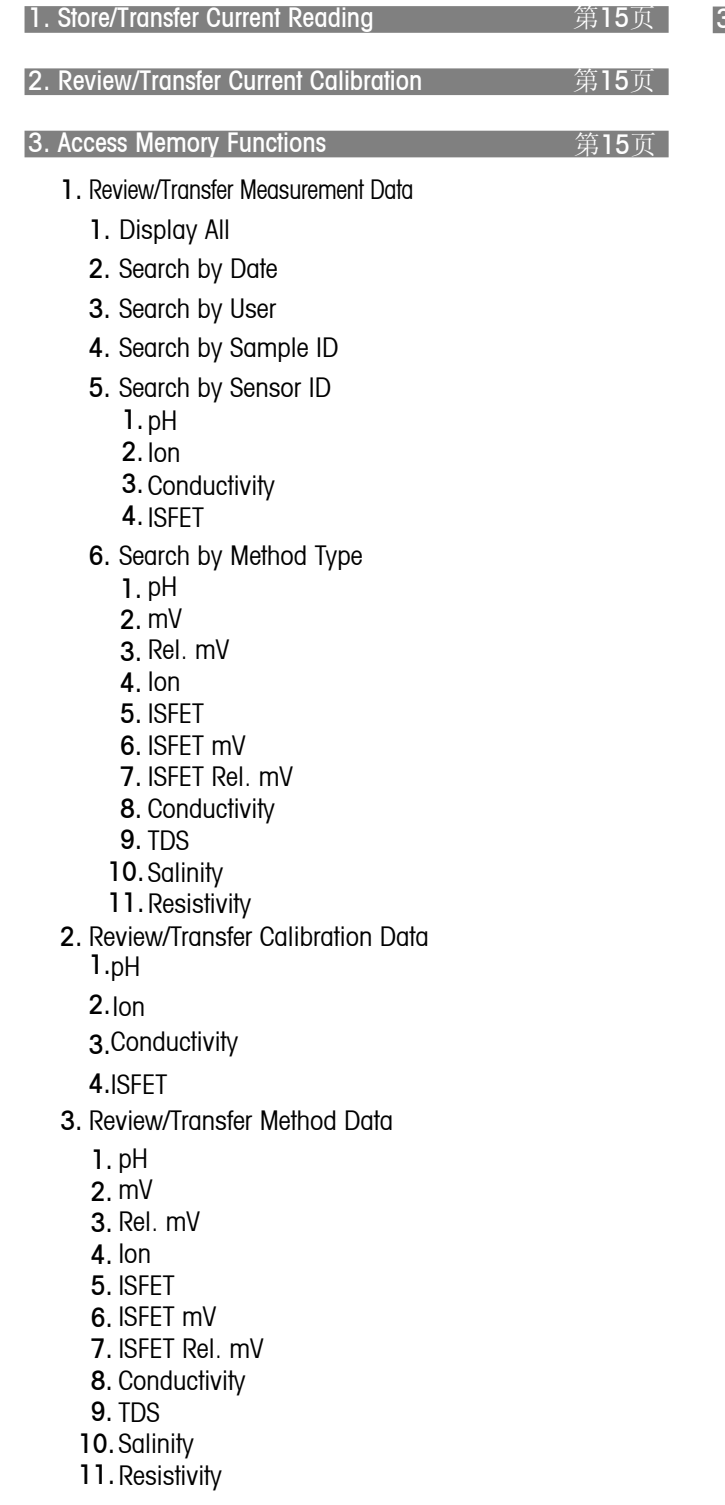

#### 3. Access Memory Functions

- 4. Review/Transfer Current Setting
- 5. Review/Transfer Incremental Meas. Data

第15页

- 6. Delete Measurement Data/Methods
	- 1. Delete Measurement Data
		- 1. Delete All
		- 2. Delete by Date
		- 3. Delete by User Name
		- 4. Delete by Sample ID
		- 5. Delete by Sensor ID
			- 1. pH
			- 2. Ion
			- 3. Conductivity 4. ISFET
		- 6. Delete by Method Type
			- 1. pH
			- mV 2.
			- 3. Rel. mV
			- 4. Ion
			- 5. ISFET
			- 6. ISFET mV
			- 7. ISFET Rel. mV
			- 8. Conductivity
			- **9. TDS**
			- 10. Salinity
	- 2. Delete Calibration Data 11. Resistivity
		- 1. pH
		- 2. Conductivity
		- 3. Ion
		- 4. ISFET
	- 3. Delete Methods
		- 1. pH
		- mV 2.
		- 3. Rel. mV
		- 4. Ion
		- 5. ISFET
		- 6. ISFET mV
		- 7. ISFET Rel. mV 8. Conductivity
		- **9. TDS**
		- 10. Salinity
		- 11. Resistivity
	- 4. Delete Incremental Mea. Data
	- 5. Empty Memory

#### **3.4.2** 数据菜单的操作

– 按下**Data**进入数据菜单。

在此菜单中您可显示以下数据概况:

- 测量数据
- 校准数据
- 方法数据 •
- 仪表设置 •

您可将所显示的数据传输至所连计算机或打印机。所有数据记录或单个数据记录均可传输。 此外,在此菜单中您也可保存数据记录并可从内存中将其再次删除。

**1. Store/Transfer Current Reading**(储存/传输当前读数)

- 如果您想要手动保存读数,读数结束(测量画面冻结)时按下**Data**即可。
- 在此菜单中打开1. Store/Transfer Current Reading(储存/传输当前读数)并用**Save**确认。 测量数据被储存。
- 注意屏幕下方的信息:
	- Data are stored(数据已储存):测量数据储存在内存当中。
	- Memory is full (内存已满): 数据内存已满。测量数据没有被储存。 若要清理内存,参见数据菜单 3.6 Delete Measurement Data/Methods(删除测量数据/方法)。
- 按下**Trans**将显示的数据记录传至所连计算机或打印机。
- 使用**Exit**或**Read**切换回测量画面。

**2. Review/Transfer Current Calibration**(浏览/传输当前校准数据)

- 按下 Data 选择 2. Review/Transfer Current Calibration (浏览/传输当前校准数据)并用 Enter确认。
- 使用1. Left或2. Right在双通道菜单中选择所要通道,并按下**Enter**确认。 随后显示传感器的当前校准数据。
- 按下**Trans**将显示的数据记录传至所连计算机或打印机。

**3. Access Memory Functions**(调用内存功能)

**1. Review/Transfer Measurement Data**(浏览**/**传输测量数据)

这里可创建所储存测量数据的概况:

- 所有测量数据
- 按某一特定日期记录的测量数据 •
- 按某一特定用户记录的测量数据 •
- 按某一特定样品ID记录的测量数据 •
- 按某一特定传感器ID记录的测量数据 •
- 按某一特定方法记录的测量数据 •

这些选择中最近保存的数据记录显示在屏幕上. 所选读数的序号和总量显示在屏幕的最下栏。

- 按下↑↓键使您能看到前一条/下一条读数的数据记录。
- 按下**Trans**并选择将当前显示的数据记录或者所有过滤的数据传至所连PC或打印机。

#### **2. Review/Transfer Calibration Data**(浏览**/**传输校准数据)

您可为以下类型的传感器显示按照某一传感器ID保存的校准数据。

- pH电极
- 离子选择电极 •
- 电导电极
- ISFET电极

选择一个传感器ID后则会显示所存校准数据。

- 按下↑↓键使您能看到前一个/下一个校准数据。
- 按下**Trans**将显示的数据记录或者所有过滤的数据传至所连PC或打印机。

#### **3. Review/Transfer Method Data**(浏览/传输方法数据)

您可显示不同测量模式下所储存的方法数据:

- pH
- mV
- Rel. mV
- Ion
- ISFET
- ISFET mV
- ISFET Rel. mV
- Conductivity
- TDS
- Salinity
- Resistivity

选好一个测量模式后,您可选择 1. Enter Method ID (输入方法ID)或 2. Select Method ID from List (从列表中选择方法ID)来进入相应的储存方法。

选好方法后,相应的方法参数则会显示出来。

– 按下**Trans**将显示的数据记录传至所连计算机或打印机并结束程序。

#### **4.** Review/Transfer Current Setting (浏览/传输当前设置)

当前仪表设置则会显示出来。

- 按下**Trans**将显示的数据记录传至所连计算机或打印机。
- **5. Review/Transfer Incremental Meas. Data** (浏览/传输增量法测试数据)

您可显示增量法测试数据。

– 按下**Trans**将当前显示的数据或或者所有过滤的数据传至所连计算机或打印机。

#### **6. Delete Measurement Data/Methods**(删除测量数据**/**方法)

注:此菜单受PIN代码保护。交货时PIN代码设为**000000**。请更改PIN代码以防未授权的使用。

您可通过此菜单,基于具体标准来删除所储存的测量数据、校准数据和方法:

- 1. Delete Measurement Data (删除测量数据)
	- 基于以下标准从内存中删除测量数据:
	- 所有测量数据
	- 按某一特定日期记录的测量数据 •
	- 按某一特定用户记录的测量数据 •
	- 按某一特定样品ID记录的测量数据
	- 按某一特定传感器ID记录的测量数据 •
	- 按某一特定方法记录的测量数据 •

#### 2. Delete Calibration Data (删除校准数据)

从内存中删除所选传感器ID的所有校准数据。

- 通过**Enter**来选择测量参数(pH、电导率、离子浓度、ISFET)。
- 使用↓或↑选择传感器ID,然后再按下**Enter**来删除数据记录。
- 当出现信息This will delete all your selected data(这将删除您选择的所有数据) 并且附有**Yes**或**Exit**时请予以确认或取消。
- 注:只有列表中当前未用的传感器ID才可被删除。正在使用的传感器ID不能被删除。

#### 3. Delete Methods(删除方法)

清除特定测量的方法数据。

- 通过**Enter**来选择测量参数(pH、电导率、离子浓度、ISFET、mV、相对mV、TDS、 盐度、电阻率)。
- 输入方法ID或者使用箭头键选择要从列表中删除的方法,然后按下**Enter**来加以删除。
- 当出现信息This will delete all your selected data (这将删除您选择的所有数据) 并且附有**Yes**或**Exit**时请予以确认或取消。
- 注:只有列表中当前未用的方法才可被删除。正在使用的方法不能被删除。
- 4. Delete Incremental Meas. Data (删除增量测量数据) 从内存中删除所有增量测量数据

#### 5. Empty Memory (清空内存)

从内存中清除所有测量数据、校准数据和方法。

## **3.5 The i menu** (i菜单)

#### **3.5.1 Help Information**(帮助信息)

SevenMulti仪表提供具备上下文提示功能的帮助信息。

- 按下 所选主题屏幕将显示与目前操作步骤有关的帮助信息。
- 按下 屏幕将显示系统的通用信息菜单。

#### **3.5.2 Instrument Self-test**(仪表自检)

此菜单选项启动自检常规模式。您将要按照任意顺序按下每个键。自检结果在数秒钟后将显示出来。 如果报告有错误,请联系梅特勒-托利多服务部门。

## **3.5.3 Remote Control On/Off** (遥控开**/**关)

您可通过PC软件发出指令来控制SevenMulti仪表。前提条件是您在系统设置中要选择**LabX**。 您可通过Remote Control On (遥控打开)锁住仪表自身的控制。只有在测量开始和结束时 仪表自身才可进行校准。所有其它设置变更必须通过来自PC软件的指令才可进行。

#### **3.5.4 Routine/Expert Mode**(常规**/**专家模式)

您可在常规模式或专家模式下操作SevenMulti仪表。在专家模式下您可全面使用所有仪表 设置和功能,而在常规模式下用户权限则受到限制,如不可以进行系统设置。如果常规模 式被激活, 那么则会显示图标[R]。

在常规模式下您可执行以下操作:

- 测 量
- 校 准 •
- 浏览, 储存和传输数据
- 选择MTC温度 •
- 浏览和载入方法 •
- 输入样品、传感器和用户ID •
- 启动Rondolino读数和校准 •
- 进行电极检测 •
- 注:常规模式与专家模式之间的切换受PIN代码的保护。PIN代码与系统设置的PIN代码相对应。 交货时的PIN代码为000000。

## **4.** 系统菜单

2. Input

2. LabX(bidirectional)

## **4.1** 系统菜单结构

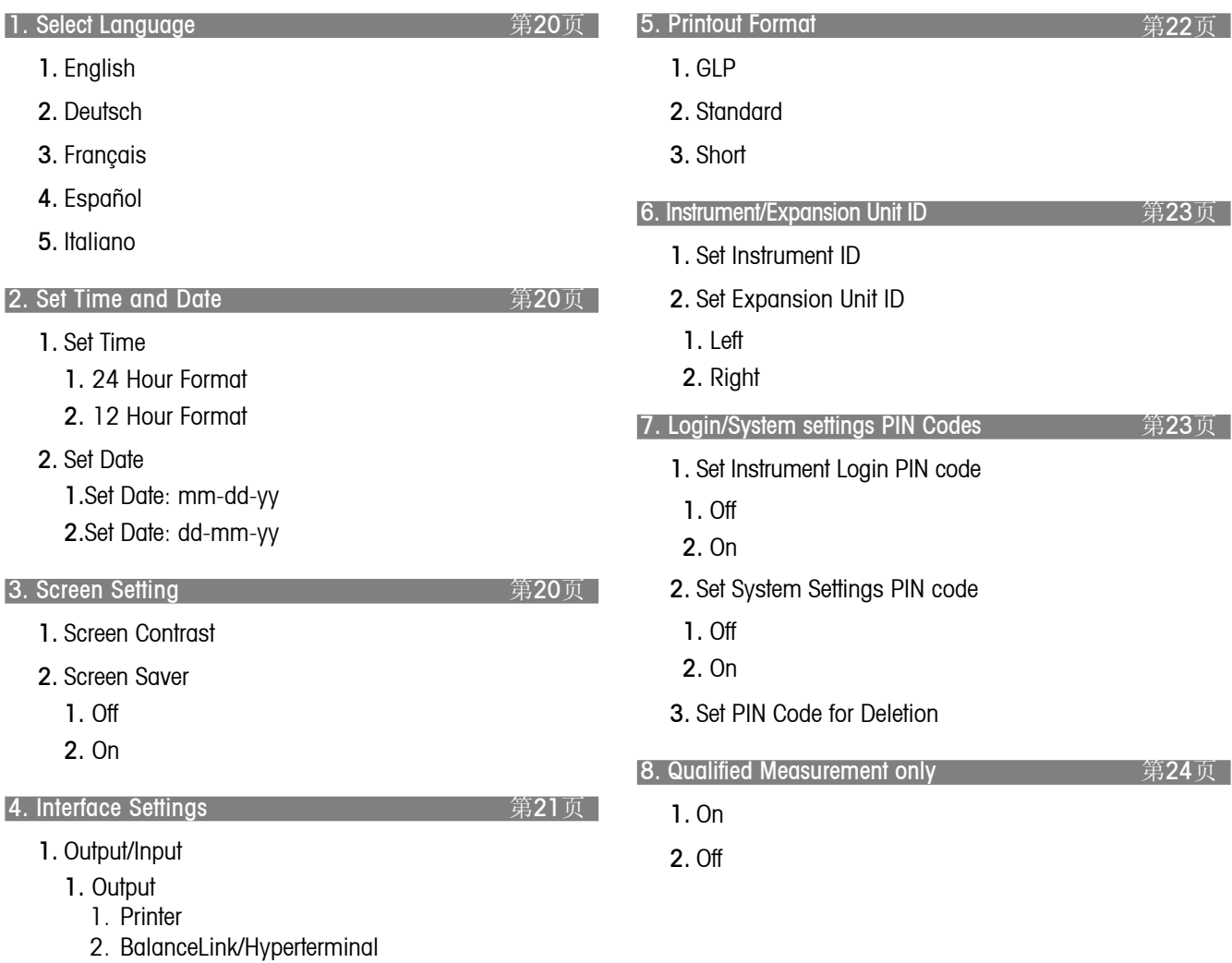

梅特勒-托利多 SevenMulti型pH/电导率/离子综合测试仪

- **4.2** 系统菜单的操作
- 若进入系统菜单,请按下测量显示屏上的**Sys**。
- 注:此菜单受实验室管理员PIN代码保护。交货时PIN代码设为**000000**。 请实验室管理员授权使用。

#### **1.** Select Language(选择语言)

以下语言可供系统使用:英语、德语、法语、西班牙语和意大利语。

– 选择所需语言并按**Select**确认。

#### **2. Set Time and Date**(设置时间与日期)

- **1. Set Time(**设置时间**)** 您可在两种显示格式中选择一种: 24 Hour Format (24小时格式): 如: 18:56 12 Hour Format (12小时格式): 如: 06:56 PM 在12小时格式中, 用AM/PM表明一天的两个时间段: AM = 中午12点及以前的时间;
- **2. Set Date(**设置日期**)**

您可在两种显示格式中选择一种: mm-dd-yy (月-日-年): 如: 09-27-03 dd-mm-yy (日-月-年):如:27-09-03

#### **3. Screen Setting**(屏幕设置)

- **1. Screen Contrast(**屏幕对比度) 您可用 ↑↓ 键在1-32个级数中选择1个来设置屏幕对比度。
- **2. Screen Saver(**屏幕保护)

1. off (关闭)

2. on (打开)

在此菜单中您可设置屏保启动之前的等待时间:5-99分钟。

如果SevenMulti仪表在此时间内未进行操作,那么屏保将启动。 按下任意键(无论此键为何功能)即可再次回到显示界面。

注:显示屏寿命有限,所以我们建议在不进行仪表操作时,最好启动屏保或者关闭仪表。

PM = 中午12点以后的时间。

**4.** Interface Settings (接口设置)

此菜单使您能根据所连仪表的要求设置接口参数。例如如果您要通过不同的波特率连接一台读码器和 打印机,您可为仪表输入和输出设置不同的参数。打印机的具体参数见1.1输出,而读码器的具体参数 见1.2输入。

注:如果您要使用计算机软件程序操作SevenMulti仪表,那么您必须选择**LabX**并设置具体参数。有了此 设置后,接口处再也不会有打印输出。这里必须通过PC软件请求。如果您使用**LabX direct pH**进行数据 传输,您也必须要选择LabX。

**1. Output / Input(**输出**/**输入**)**

1. **Output(**输出**)**

- 1. Printer(打印机)
- 波特率 1200, 2400, 4800, 9600
- 数据位 7,8
- 停止位 1,2
- 奇偶校验 • 无,奇校验,偶校验
- 流量控制 • 无, Xon/Xoff
- 2. BalanceLink/Hyperterminal(超级终端)

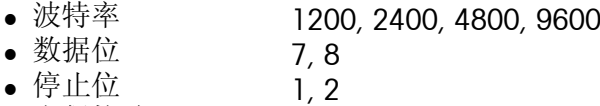

- 奇偶校验
- 无,奇校验,偶校验 • 无, Xon/Xoff 流量控制
	-

## 2. **Input(**输入**)**

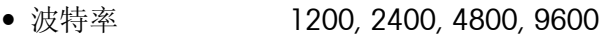

- 数据位 7,8
- 停止位 1,2
- 无,奇校验,偶校验 奇偶校验
- 无, Xon/Xoff 流量控制

#### **2. LabX**

- 1200, 2400, 4800, 9600 波特率
- 数据位 7,8
- 停止位 1,2
- 无,奇校验,偶校验 奇偶校验
- 无, Xon/Xoff 流量控制
- **使用↑↓**键选择输入区域并使用Change选择所要设置。
- 按下**Save**来保存您的设置。

#### **5.** Printout format(打印输出格式)

此菜单使您能为您的打印输出定义所要格式。如果您选择GLP Format, (GLP格式), 您可为您的打印输出设置标题。

#### **1. GLP**

GLP格式的例子 (pH模式中的测量值)

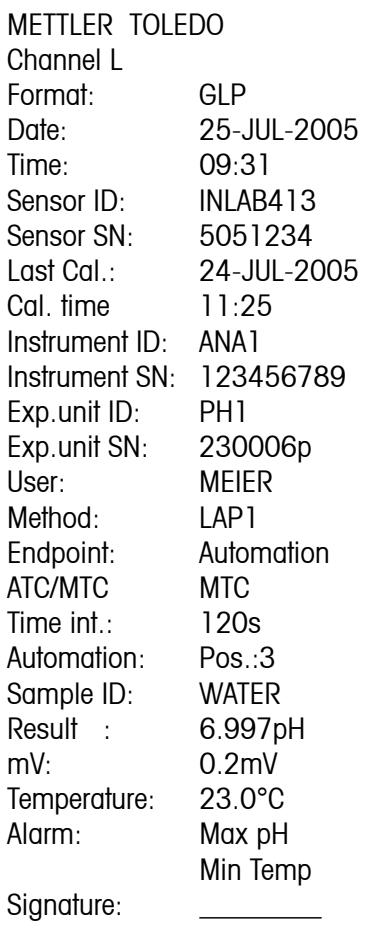

#### **2. Standard**(标准格式)

标准格式的例子(pH模式中的测量值)

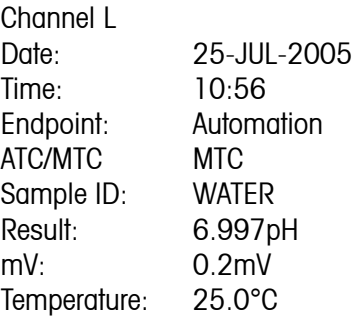

**3. Short**(简单格式)

简单格式的例子(pH模式中的测量值)

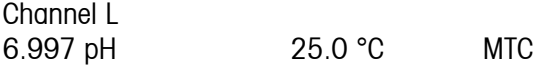

**6.** Instrument/Expansion Unit ID(仪表/测量模块ID)

#### **1. Set Instrument ID**(设置仪表**ID**)

当前仪表ID显示在输入窗口的输入区域内。 – 输入一组由字母和数字组成的仪表ID(最长12位)。 仪表关机后输入的仪表ID仍将保留。

注:SevenMulti仪表出厂时不设仪表ID。

#### **2. Set Expansion unit ID**(设置测量装置**ID**)

在此菜单中,您可将一个测量装置ID分配到左右接口的测量模块上。

- 按**Select**选择右或左模块。 仪表显示测量模块ID的输入窗口。 当前ID显示在输入区域内。
- 输入一组由字母和数字组成的仪表ID(最长12位)。 选择测量模块左/右接口的菜单再次显示。
- 按上述操作再设置第二个测量模块或按**Exit**结束设置步骤。

#### **7.** Login/System Settings PIN Codei(登录**/**系统设置PIN代码)

#### **1. Set Instrument Login PIN Code**(设置仪表登录**PIN**代码)

设置登录密码能保护SevenMulti仪表不被未授权人员使用。仪表打开时,用户必须输入登录密码 以便能使用仪表。SevenMulti仪表出厂时未设置登录密码。

- 输入一组数字登录代码(最长6位)。 确认登录密码的输入窗口出现。
- 再次输入密码。
- 注:如果输入不成功,密码必须重新输入并再次确认。
- **2. Set System Settings PIN Code**(设置系统设置PIN代码)
	- 输入一组数字PIN代码(最长6位)。
	- 确认PIN代码的输入窗口出现。
	- 再次输入PIN代码。
	- 注:如果输入不成功,必须重新输入PIN代码并再次确认。在专家模式和常规模式之 间切换时系统设置的PIN代码同样有效。出厂时PIN代码为**000000**。

#### **3. Set PIN Code for Deletion** (设置删除的PIN代码)

- 输入一组数字PIN代码(最长6位)。
- 确认PIN代码的输入窗口出现。
- 再次输入PIN代码。
- 注:如果输入不成功,必须重新输入PIN代码并再次确认。出厂时PIN代码为**000000**。

#### **8. Qualified Measurement only** (合格测量限制)

如果超出校准的预定时间间隔,那么启动此菜单将自动锁住SevenMulti仪表,使之不得进行测量。这时, 只可通过当前传感器ID进行校准,直至成功进行下一次校准为止。

#### **1. On**(打开)

如果超出校准的预定时间间隔或在校准期间,出现警示信息,仪表将被锁住不可进行测量,直至成 功进行下一次校准。

**2. Off**(关闭)

仍可进行测量。

## **5.** 双通道菜单

## **5.1** 双通道菜单结构

| 1. Select Endpoint Formats           |      |
|--------------------------------------|------|
| 1. Auto                              |      |
| 2. Manual                            |      |
| 3. Timed                             |      |
| 2. Set MTC Temperature               | 第26页 |
| 3. Timed Interval Readings           | 第26页 |
| 1.0n                                 |      |
| 1. Log to Memory                     |      |
| 2. Log to Interface                  |      |
| 3. Log to Memory and Interfa ce      |      |
| 2.0ff                                |      |
| 4. Select Data Transfer Mode         |      |
| 1. Automatic Data Transfer           |      |
| 1. Log to Memory                     |      |
| 2. Log to Interface                  |      |
| 3. Log to Memory and Interface       |      |
| 2. Manual Data Transfer to Memory    |      |
| 5. Activate Rondolino Sample Changer |      |
| 6. Dual Channel Method in Memory     |      |
|                                      | 第28  |

<sup>2.</sup> Save Current Settings as a Method

### **5.2** 双通道菜单的操作

如果您已安装两个测量模块,那么您可使用双通道菜单来设置对于两个测量模块均相同的某些参数。 两个测量模块的特有参数必须通过左通道或右通道来分别单独设置。

#### **1. Select Endpoint Formats**(选择终点方式)

**1. Auto**(自动判定)

使用自动终点判定功能时,仪表根据所连传感器的表现通过特殊算法来确定某个测量过程结束。 这可确保简单、快速及精确的测量。

- 按**Read**启动测量。 当测量值稳定后测量自动终止。
- **2. Manual**(手动判定)
	- 按**Read**启动测量。
	- 再按**Read**终止测量。
- **3. Timed**(定时判定)

使用定时终点判定功能时,按**Read**启动测量,测量过程经过设置的时间后自动终止。 您在以下输入窗口中设置时间(3秒至3600 秒)。

#### **2. Set MTC Temperature**(设置**MTC**温度(手动温度补偿))

如果您在pH测量时未使用温度传感器, 在此菜单中输入样品温度(-30 ℃至130 ℃)。

#### **3. Timed Interval Readings** (设置读数间隔)

在此菜单中,您可启动或关闭连续测量并设置两次连续测量之间的时间间隔。

- **1. On**(打开) 时间间隔(3秒至2400秒)的输入窗口出现。 输入时间间隔后,仪表显示测量数据纪录模式的选择菜单:
	- 1. Log to Memory (存入内存) 测量数据存入SevenMulti仪表内存。
	- 2. Log to Interface (传至外设) 测量数据通过接口传输至所连计算机或打印机。
	- 3.Log to Memory and Interface (存入内存并传至外设) 测量数据存入SevenMulti仪表内存并通过接口传输至与其相连的计算机或打印机。
- **2. Off**(关闭) **–**不进行连续测量。

#### **4. Select Data Transfer Mode**(选择数据传输模式)

- 1. **Automatic Data Transfer** (自动传输数据)
	- 1. Log to Memory (存入内存)

测量数据存入SevenMulti仪表内存。

- 2. Log to Interface (传至外设) 测量数据通过接口传输至所连计算机或打印机。
- 3. Log to Memory and Interface (存入内存并传至外设) 测量数据存入SevenMulti仪表内存并通过接口传输至与其相连的计算机或打印机。
- **2. Manual Data Transfer to Memory**(手动传输数据至内存) 自动测量数据传输功能处于关闭状态。如果您需要在测量之后存储测量数据, 按 (Data) 键 (详见3.4.2)。

**5. Activate Rondolino Sample Changer**(启动**Rondolino**样品转换器)

如果您要按照当前显示的设置通过样品转换器来测量:

– 按下**Start**样品转换器开始读数。

如果您要更改样品ID:

- 按下**Edit**输入Rondolino最初5个位置的样品ID的输入窗口出现。
- 使用字母数字键盘或读码器输入样品ID。
- 使用 移至Rondolino下一位置的输入窗口。最多可输入9个Rondolino位置。 所输样品ID的数量确定了要测量样品的数量。
- 按下**Save**确认最后的输入。说明所输数据的列表出现。
- 按下**Start**通过样品转换器进行的测量开始。

注:

- 通过Seven/Rondolino搅拌驱动器附件可连接一台梅特勒-托利多滴定搅拌器。这可实现全自动测量, 并且具有很高的重复性。
- 如果您选择log to interface(传至外设),数据将在每次单个测量后传输至打印机。如果您选择 Log to Memory (存入内存), 那么数据将随着一次正常测量存入内存。

#### **6. Dual Channel Method in Memory**(内存中的双通道测量方法)

最多可储存5种双通道方法。

在保存1种双通道法之前,您首先需要为每个通道保存一个单通道方法,否则会出现的Please save single channel method first (请先保存单通道方法)的警示信息。双通道方法是两种单通道方法的组合。

- **1. Load a Stored Dual Channel Method from Memory**(从内存中载入储存的双通道方法)
	- 一份所存测量方法名称的列表出现在屏幕上。
	- 使用箭头键选择所需方法。
	- 按下Select显示所选双通道方法的两种单通道方法。
	- 按下**Load**为随后的测量载入参数。 –
- **2. Save Current Settings as a Method** (保存当前设置为一种方法)

输入方法ID的输入框出现。

两个通道的当前方法与测量模式被显示出来。

– 按下**Save**把这些方法作为一种双通道方法储存下来。

### **5.3** 使用两个测量模块进行测量

如果安装两个测量模块,那么屏幕在测量时会分为两个区域: 用**Left**选项左侧的测量模块,用**Right**选择右侧的测量模块。两个模块同时进行测量。

注:若要重新开始读数,两个通道必须均已达到测量终点。

测量模块的设置

两个测量模块均相同的设置可使用本章中所述DualMenu(双通道菜单)。 特定测量模块所特有的设置必须使用单独的通道来输入。

– 使用**Left**或**Right**选择左侧或右侧测量模块。

– 按要求为测量模块进行菜单和/或模块设置。

## **6. pH/**离子浓度与**ISFET**测量模块

## **6.1 pH**模式

**6.1.1 pH**模式的菜单结构

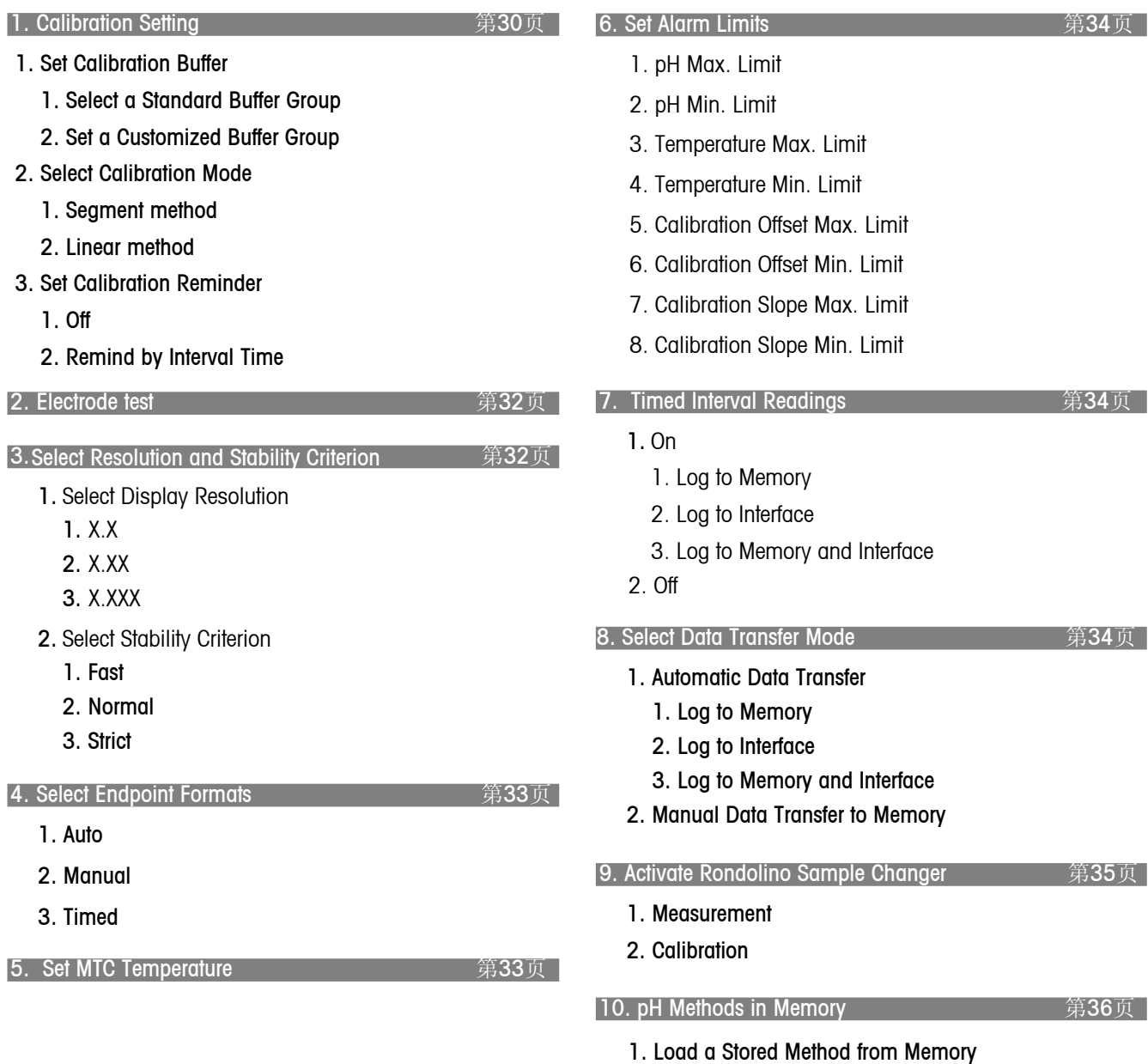

2. Save Current Settings as a Method

- **6.1.2 pH**菜单的操作
- 如果连接两个测量模块,首先要确保已选定所要的测量模块。
- 按下**Mode**并按下菜单中用于选择pH模式的**pH**。 –
- 通过**Menu**进入pH菜单。 –

#### **1. Calibration Setting**(校准设置)

- 1. Set Calibration Buffer (设置校准缓冲液)
	- 1. Select a Standard Buffer Group (选择一个标准缓冲液组)
	- 选择一个预定的标准pH缓冲液组。

以下缓冲液组为预定组别。

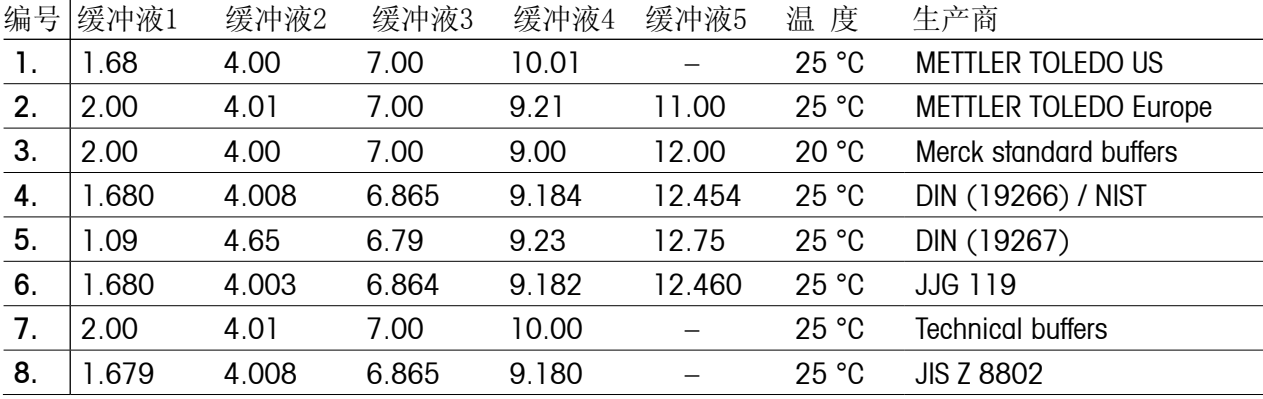

1. Auto Buffer Recognition On (缓冲液自动识别功能打开)

SevenMulti仪表具有自动缓冲液组识别功能。这使您能在一个缓冲液组内按照你所要的任 何顺序进行校准。

注: 如果测得的第一次校准点mV与校准缓冲液点的理论值偏差超过60mV(约± 1pH), 那么 Offset out of range(零点漂移超出范围)的警告则会出现。

#### 2. Auto Buffer Recognition Off (缓冲液自动识别功能关闭)

如果您自己指定pH的顺序,或者,如果零点漂移值与理论值偏差太大(如使用含无水电解质 的电极所得读数),关闭缓冲液自动识别功能。

- 选择pH缓冲液的列表则会出现。
- 按下Change定义pH缓冲液的顺序。使用↓进入下一输入区域。
- 按下**Save**以确认列表。 –

2. Set a Customized Buffer Group(设置自定义缓冲液组)

在此菜单中您可为每种缓冲液自定义一组最多有5个不同温度的pH缓冲液, 以校准SevenMulti仪表。

– 请注意缓冲液之间的温度差必须至少达5 °C,而pH差必须至少为1。

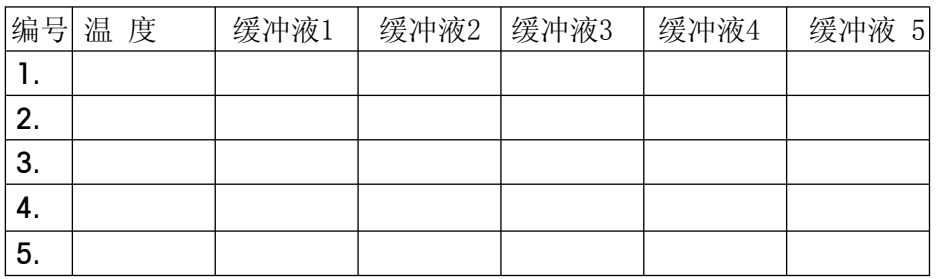

– 按下**Change**来调用列表。

- 您可使用↑和↓键在列表中进行定位,并用←键删除数值。

按下**End**来完成编辑列表,然后按下**Save**储存数值。 –

1. Auto Buffer Recognition On (缓冲液自动识别功能打开) (详见1. Select a Standard Buffer Group (选择一个标准缓冲液组))

2. Auto buffer recognition Off (缓冲液自动识别功能关闭) (详见1. Select a Standard Buffer Group (选择一个标准缓冲液组))

#### **2. Select Calibration Mode**(选择校准模式)

1. Segmented Method (分段法)

分段法是获得精确pH读数的最为现代的方法. 校准曲线由连接单个校准点的曲线组成,而不 是通过这些校准点的线性回归线。这要考虑到 电极在较大pH范围内的任何非线性表现。图中 a、b、c和d段具有不同的斜率。零点漂移(即 pH为7时的电位)对于a、b和d段均不同,而b 段和c段则相同。这是由于它们共用pH为7的缓 冲液,而这实际上就是零点漂移。分段法最适 合高精度读数。

- $mV$ Offset (b), (c) Offset (a<br>Offset (d 7.00 pH
- 2. Linear Method (线性法) 运用此方法,校准曲线可通过线性回归线来确定。 线性法最适于pH差异很大需要对比的测量样品。
- **3. Set Calibration Reminder**(设置校准提示)
	- 1. Off (关闭)–不设校准提示。
	- 2. Remind by Interval Time (定时提示) 如果校准提示功能打开,仪表会在设置的一段时间之后提示您进行一次新的校准。提示信息 显示在测量显示屏的最下方。 仪表会在您启动该选项时显示输入窗口,请在此输入时间间隔(1-1000小时)。

**2. Electrode test**(电极测试)

您在此菜单内无需进行校准即可检查您pH电极的漂移、斜率、零点漂移和响应时间。

– 在当前缓冲液组中选择两种缓冲液。

- 把电极放在第一种缓冲液中,并按下**Meas**。当测量值稳定后,第一次读取读数自动终止,然后屏幕 上出现Place electrode in buffer 2 (将电极放入缓冲液2)的信息。
- 把电极放在第二个缓冲液中,并按下**Meas**。当测量值稳定后,第一次读取读数自动终止,然后屏幕 上出现传感器ID、漂移(mV/分钟)、斜率(%)、零点漂移(mV)以及响应时间(秒)的结果。

测量标准:

- 一旦10秒内测量信号变化低于0.5mV,测量将到终点。
- 响应时间(秒)从第2次测量开始计算,直至数值达到两个缓冲液的读数差的98% (即mV1+0.98•(mV2-mV1))为止。
- 漂移可通过开始测量第2种缓冲液60秒后进行一次测量, 然后过30秒再进行一次 测量来确定。漂移值就是两次读数差(单位为mV/30秒)。

限 制:

- 如果30秒内低于3mV,则漂移值没有问题。
- 如果测得斜率为理论斜率的90-105%,则就没有问题。 –
- 如果零点漂移在± 30mV之间,则就没有问题。
- 如果响应时间低于60秒,则就没有问题。 –

**3. Select Resolution and Stability Criterion**(选择分辨率和稳定性标准)

**1. Select Display Resolution**(选择显示分辨率)

在此菜单中,您可选择测量显示的分辨率:

1. X.X 1位小数

- 2. X.XX 2位小数
- 3. X.XXX 3位小数

**2. Select Stability Criterion**(选择稳定性标准) 在此菜单中您可定义测量的稳定性标准。 Stability criterion for fast (快速状态下的稳定性标准) 测量信号的变化在4秒内不得超过0.6mV。 Stability criterion for normal (正常状态下的稳定性标准) 测量信号的变化在6秒内不得超过0.1mV。 Stability criterion for strict (严格状态下的稳定性标准) 测量信号的变化在8秒内不得超过0.03mV或者说在30秒内不得超过0.1mV。

#### **4. Select Endpoint Formats**(选择终点方式)

**1. Auto**(自动判定)

使用自动终点判定功能时,仪表根据所连传感器的表现通过所选择稳定性标准来确定单个测量过程 的结束。这可确保简单、快速及精确的测量。

– 按**Read**启动测量。 当测量值稳定后测量自动终止。

- **2. Manual**(手动判定)
	- 按**Read**启动测量。
	- 再按**Read**终止测量。
- **3. Timed**(定时判定)

定时判定终点时,按**Read**启动测量,测量过程在设置的时间过后自动终止。

您在以下输入窗口中设置时间(5秒至3600 秒)。

显示屏上的信息

根据终点设置情况,以下图标出现在显示屏上:

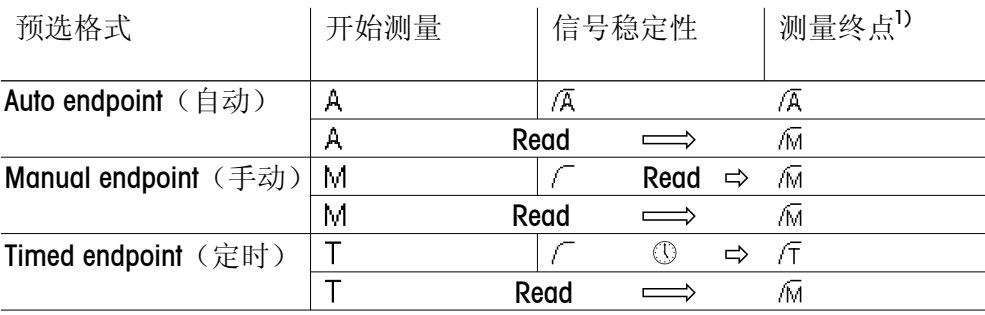

1)非预选的实际终点格式(最后一列)随数据一同储存下来。

**5. Set MTC Temperature**(设置**MTC**温度(手动温度补偿))

如果您在测量pH值时未使用温度传感器,在此菜单中输入样品温度(– 30 °C至130 °C)。SevenMulti 仪表用该温度值算出温度调节过的电极斜率,并在测量显示屏上显示温度补偿过的pH。

#### **6. Set Alarm Limits**(设置限值警示)

您在此菜单中可为测量或校准数据定义上下限值。如果低于或高于某一限值,屏幕将显示警示信息。 该信息还出现在GLP打印输出上。

在输入某一限值前,您可启动或关闭仪表对该限值的警示功能。

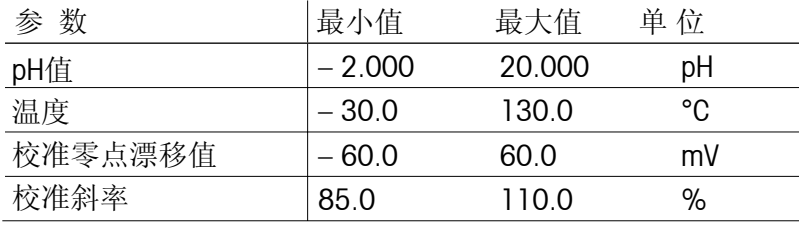

#### **7. Timed Interval Readings**(设置读数间隔)

在该菜单中,您可启动或关闭连续测量并设置两次连续测量之间的间隔时间。

**1. On**(打开)

时间间隔(3秒至2400秒)的输入窗口出现。 当输入时间间隔后,仪表显示出选择测量数据纪录方式的菜单:

- 1. Log to Memory (存入内存)
- 测量数据存入SevenMulti内存。
- 2. Log to Interface (传至外设) 测量数据通过接口传输至所连计算机或打印机。
- 3. Log to Memory and Interface (存入内存并传至外设) 测量数据存入SevenMulti内存并传输至与其相连的计算机或打印机。
- **2. Off** (关闭)–不进行连续测量

**8. Select Data Transfer Mode**(选择数据传输模式)

- 1. **Automatic Data Transfer**(自动传输数据)
	- 1. Log to Memory (存入内存 ) 测量数据存入SevenMulti仪表内存。
	- 2. Log to Interface (传至外设) 测量数据通过接口传输至所连的计算机或打印机。
	- 3. Log to Memory and Interface(存入内存并传至外设) 测量数据存入SevenMulti仪表内存并传输至与其相连的计算机或打印机。
- **2. Manual Data Transfer to Memory**(手动传输数据至内存) 自动测量数据传输功能处于关闭状态。如果您需要在测量之后将数据存储, 按**Data**键(详见第3.4.2节)。

**9. Activate Rondolino Sample Changer**(启动**Rondolino**样品转换器)

**1.** 测 量

如果您要按照当前显示的设置通过样品转换器来测量:

- 按下**Start**样品转换器开始读数。
	- 如果您要更改样品ID:
- 按下**Edit**。Rondolino最初5个位置的样品ID的输入窗口出现。
- 使用数字/字母键盘或读码器输入样品ID。
- 使用 移至Rondolino下一位置的输入区域。最多可输入9个Rondolino位置。所输样品ID的 数量可确定要测量样品的数量。
- 按下**Save**确认最后的输入。说明所输数据的列表出现。
- 按下**Start**开始通过样品转换器进行测量。

#### **2.** 校 准

- 当前缓冲液组显示出来。
- 若要更改缓冲液组, 退出Rondolino菜单后再在校准设置菜单中选择一个新缓冲液组。
- 输入缓冲液组数量,然后按下**Save**以确认。
- 按下**Start**最后一次读数结束后。说明校准结果的列表出现。
- 若要评估校准,按**Graph**显示校准曲线(mV对pH)。
- 校准点在图上以十字表示。 •
- 采用分段法,两校准点间由直线相连。
- 采用线性法,校准曲线按照线性回归法来进行计算。
- 按下**Save**来将校准数据用于以后的测量。
- 按下**Cancel**取消校准。

注:

- 通过Seven/Rondolino搅拌驱动器附件可连接一台梅特勒-托利多滴定搅拌器。这可实现全自 动测量, 且可重复程度极高。
- 测量:如果您选择传至外设,数据在每次单个测量后传输至打印机。如果您选择存入内存, 那么数据将随着一次正常测量存入内存。
## **10. pH Methods in Memory**(内存中的**pH**测量方法)

仪表共可储存40种方法供应用。

1. Load a Stored Method from Memory (从内存中载入一种储存的方法)

所存测量方法的名称列表显示在屏幕上。

- 用箭头键选择所要方法。
- 按**Select**显示所选方法的参数。
- 按**Load**载入随后测量所需的参数。
- **2.** Save Current Settings as a Method (保存当前设置为一种方法)

当前测量的设置将会显示。

- 按下**Save**键。 测量方法名称的输入窗口则会显示出来。
- 输入名称后,再按**Save**储存测量方法。
- 一种方法的ID不可使用两次。在再次使用之前必须将其删除, 否则Method ID already exists(方法ID已存在)的警示信息则会出现。

## **6.1.3** 测量**pH**值

注: 若要确保测得的pH值准确, 请在每次连续测量之前进行校准(详见6.1.2节)。

- 将一支适用的pH电极连入pH值测量模块。
- 如果该pH电极没有温度传感器, 则手动输入样品温度(详见pH菜单 5. Set MTC Temperature (设置MTC温度))
- 将pH电极浸入样品并按**Read**。 样品的pH值显示在屏幕上。
- 在自动或终点下,终点将自动或在预定时间后稳定下来。 同时显示屏冻结。
- 再次按下**Read**来手动结束测量。

## **6.1.4** 校准**pH**电极

校准准备

– 准备好缓冲液。

最多可使用5种校准缓冲液。

– 在pH菜单1.1. Set Calibration Buffer(设置校准缓冲液)中输入校准缓冲液的参数。 在pH菜单1.2. Select Calibration Mode(选择校准方式)中选择校准模式。

进行校准

- 将电极浸入第一种校准缓冲液并按**Cal**开始校准。屏幕上的CAL 1表示正在测量第一个校准点。 如果使用标准溶液,可按 们 更改。当测量值稳定后, 读数将按终点格式显示出来。
- 清洗电极。
- 将电极浸入第二种校准缓冲液并再按**Cal**开始校准

 屏幕上的CAL 2表示正在测量第二个校准点。当测量值稳定后,读数将按终点格式显示出来。 – 对所有的校准缓冲液重复上述步骤。

– 在最后一个校准缓冲液的读数锁定后按**End**终止校准过程。屏幕显示包含所有校准结果的表格。

#### 检查校准

- 若要检查校准,按**Graph**显示校准曲线(mV对pH)。
	- 校准点在图上以十字表示。 •
	- 采用分段法, 两校准点间由直线相连。
	- 采用线性法,校准曲线作为一条最佳直线来计算。
- 按下**Save**来使用校准数据,进行调整以用于以后的测量。
- 按下**Cancel**以取消校准。 –

标准缓冲液组与自定义缓冲液组的注意事项

- pH电极只能在所选缓冲液组的pH被定义的温度范围内进行校准,如标准缓冲液组的温度范 围5 °C- 50 °C,或者您为用户定义的缓冲液组所定义的范围。否则仪表会显示Buffer temp out of range(缓冲液温度超出范围)。
- 如果多点校准中第2个校准点到第n个校准点的mV与校准缓冲液的理论值之差超过60 mV (约± 1 pH), 则仪表显示Slope out of range(斜率超出范围)。
- 如果多点校准中同一校准缓冲液用过了两次或使用两个差值小于60 mV的校准缓冲液, 则仪 表显示Wrong Buffer(缓冲液错误)。
- 在校准中, 当标准缓冲液组的温度与输入的温度范围之间差值大于0.5 ℃, 或者用户定义的 缓冲液组的温度与输入的温度范围之间的差值大于0.5℃时, 那么仪表显示 Measured temp differs from setting (测得温度与设置不同)。
- 如果使用一个传感器进行单点校准,同时该传感器之前进行过多点校准,那么只有零点漂移值 发生变化。前次多点校准的斜率仍会保留下来。

# **6.2 mV/**相对**mV**模式

## **6.2.1 mV/**相对**mV**模式的菜单结构

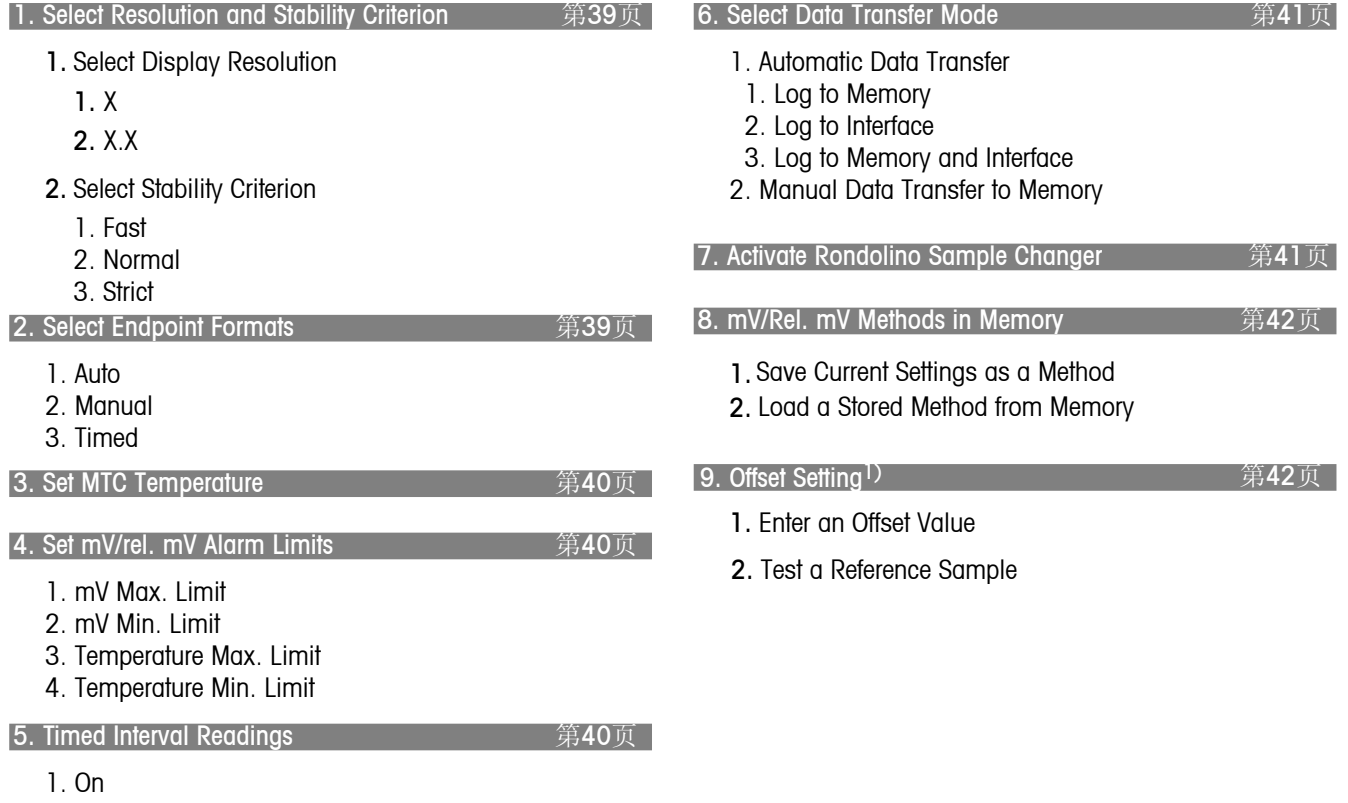

- 1. Log to Memory
- 2. Log to Interface
- 3. Log to Memory and Interface
- 2. Off

1) 您只可在相对mV菜单中设置这种情况。

## **6.2.2 mV/**相对**mV**的操作模式

- 如果连接两个测量模块,首先要确保选定所要的测量模块。
- 按下**Mode**并按下菜单中用于选择mV/相对mV模式的**mV**/**Rel.mV**。 –
- 通过**Menu**进mV/相对mV菜单。 –

**1. Select Resolution and Stability Criterion**(选择分辨率和稳定性标准)

- **1. Select Display Resolution**(选择显示分辨率) 在此菜单中,您可选择测量显示的分辨率: 1.X 没有小数位
	- 2. X. X 1 位小数
- **2. Select Stability Criterion**(选择稳定性标准) 在此菜单中您可定义您测量的稳定性标准。 Stability Criterion For Fast (快速状态下的稳定性标准) 测量信号的变化在4秒内不得超过0.6mV。 Stability Criterion For Normal (正常状态下的稳定性标准) 测量信号的变化在6秒内不得超过0.1mV。 Stability Criterion For Strict(严格状态下的稳定性标准) 测量信号的变化在8秒内不得超过0.03mV或者说在30秒内不得超过0.1mV。

## **2. Select Endpoint Formats**(选择终点方式)

**1. Auto**(自动判定)

使用自动终点判定功能时,仪表根据所连传感器的表现通过特殊算法来确定某个测量 过程结束。这可确保简单、快速及精确的测量。

- 按**Read**启动测量。 当测量值稳定后测量自动终止。
- **2. Manual**(手动判定)
	- 按**Read**启动测量。
	- 再按**Read**终止测量。
- **3. Timed**(定时判定)

定时确定终点时,按**Read**启动测量.测量过程在设置的时间过后自动终止。 您在以下输入窗口中设置时间(5秒至3600 秒)。

#### 显示屏上的信息

根据终点设置情况,以下图标出现在显示屏上:

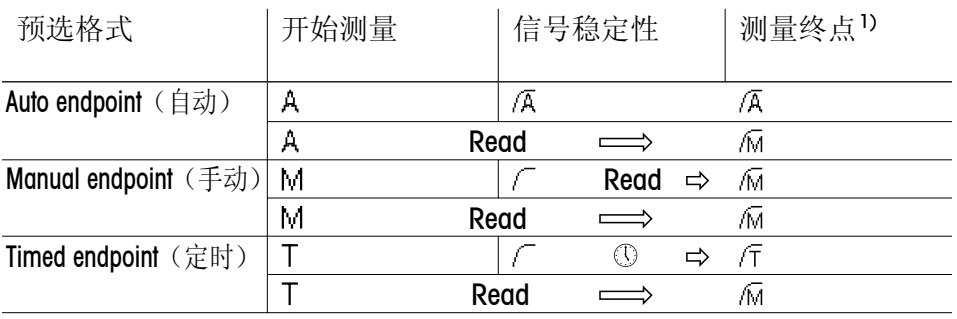

1) 非预选的实际终点格式(最后一列)随数据一同储存下来。

#### **3. Set MTC Temperature**(设置**MTC**温度(手动温度补偿))

如果您在测量mV/相对mV值时未使用温度传感器,那么在此菜单中输入样品温度(– 30 °C至130 °C)。

#### **5. Set Alarm Limits**(设置限值警示)

您可在此菜单中为测量或校准数据定义上下限值。如果低于或高于某一限值,屏幕将显示警示信息。 该信息还会出现在GLP打印输出上。

在输入某一限值之前,您能启动或关闭仪表对该限值的警示功能。

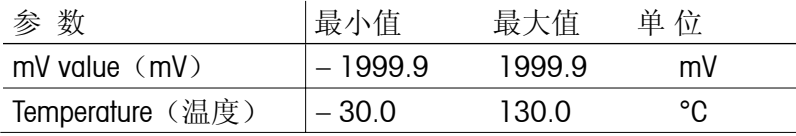

#### **5. Timed Interval Readings**(定时间隔读数)

在此菜单中,您可启动或关闭连续测量并设置两次连续测量之间的时间间隔。

**1. On**(打开)

时间间隔(3秒至2400秒)的输入窗口将会出现。 输入时间间隔后,选择测量数据记录方式的菜单将会出现:

- 1. Log to Memory (存入内存) 测量数据存入SevenMulti仪表内存。
- 2. Log to Interface (传至外设)

测量数据通过接口传输至所连计算机或打印机。

- 3. Log to Memory and Interface (存入内存并传至外设) 测量数据存入SevenMulti仪表内存并传输至与其相连的计算机或打印机。
- **2. Off** (关闭)– 不进行连续测量。

#### **6. Select Data Transfer Mode**(选择数据传输模式)

- 1. **Automatic Data Transfer** (自动传输数据)
	- 1. Log to Memory (存入内存)

测量数据存入SevenMulti仪表内存。

- 2. Log to Interface (传至外设) 测量数据通过接口传输至所连计算机或打印机。
- 3. Log to Memory and Interface (存入内存并传至外设) 测量数据存入SevenMulti内存并传输至与其相连的计算机或打印机。
- **2. Manual Data Transfer to Memory**(手动传输数据至内存)

自动测量数据传输功能被关闭。如果您需要在测量之后将数据存储,按**Data**键(详见3.4.2节)。

**7. Activate Rondolino Sample Changer**(启动**Rondolino**样品转换器)

**1. Measurement**(测量)

如果您按照当前显示的设置通过样品转换器来测量:

- 按下**Start**。用样品转换器进行的测量开始。
- 如果您要更改样品ID:
- 按下**Edit**。Rondolino最初5个位置的样品ID的输入窗口出现。
- 使用字母/数字键盘或读码器输入样品ID。
- 使用↓移至Rondolino的下一位置。最多可输入9个Rondolino位置。 所输样品ID的数量可确定要测量样品的数量。
- 按下**Save**确认最后的输入。说明所输数据的列表出现。
- 按下**Start**。用样品转换器进行的测量开始。

注:

- 通过Seven/Rondolino搅拌驱动器附件可连接一台梅特勒-托利多滴定搅拌器。 这可实现全自动测量,且可重复程度极高。
- 如果您选择传至外设,数据将在每次单个测量后传输至打印机。如果您选择 存入内存,那么数据将随着一次正常测量存入内存。

## **8. mV/rel. mV Methods in Memory**(内存中的**mV/**相对**mV**测量方法)

仪表共可储存40种方法。

**1. Loada Stored Method from Memory**(从内存中载入一种储存的方法)

所存测量方法的名称列表显示在屏幕上。

- 用箭头键选择所要方法。
- 按**Select**显示所选方法的参数。
- 按**Load**载入随后测量所需的参数。
- **2. Save Current Settings as a Method**(保存当前设置为一种方法)

当前测量的设置将会显示。

- 按下**Save**。测量方法名称的输入窗口则会显示出来。
- 输入名称后,再按**Save**储存测量方法。
- 一个方法的ID不可使用两次。在再次使用之前必须将其删除,否则Method ID already exists(方法ID已存在)的警示信息则会出现。

## **9. Offset Setting**(相对**mV**零点漂移值设置)

注:您只可在相对mV菜单中设置此项。

- **1. Enter an Offset Value**(输入零点漂移值)
	- 零点漂移的输入窗口显示出来。
	- 输入以mV为单位的零点漂移值并按. **Save**存储。
- **2. Test a Reference Sample**(测试参比样品)

仪表指示您将电极浸入参比溶液中。

- 一旦pH电极放入参比溶液后,按**Meas**开始测量过程。
- 当测量显示不再变化时,按**Save**存储测量值。

## **6.2.3** 测量绝对电位(**mV**值)

进入**mV**测量模式

– 在测量显示屏上按**Mode**键,然后在接下来的菜单中按**mV**。 测量显示现在切换为mV状态。

## 进行测量

- 将电极浸入样品并按**Read**。
- 根据所设的终点选择方式,等待测量读数稳定或按**Read**终止测量。
- 再按**Read**键启动一个新的测量过程。

注:在mV测量模式中不能进行校准。

## **6.2.4** 测量相对电位(相对**mV**值)

进入相对**mV**测量模式

– 在测量显示屏幕上按**Mode**键,然后在接下来的菜单中按**Rel.mV**。 测量显示屏现在切换为mV状态。 测得或输入的零点漂移值将被自动扣除。

读取零点漂移值

- 按**Menu**进入相对mV菜单并按**Enter**确认9. Offset Setting(零点漂移值设置)。
- 选择2. Test a Reference Sample(测试参比样品)并按**Enter**确认。 –
- 将电极浸入参比样品。 –
- 按**Meas**启动参比样品测量,等待直至测量读数不再变化。 –
- 按**Save**确认零点漂移值。 –
- 按**Exit**取消测量。 –

手动输入零点漂移值

- 按**Menu**进入相对mV菜单并按Enter确认9. Offset Setting(零点漂移值设置)。
- 按**Enter**确认1. Enter an Offset Value(输入零点漂移值)。 –
- 输入零点漂移值(在−1999.9 至+ 1999.9 mV之间),以mV为单位。
- 按**Save**确认零点漂移值。 –
- 按**Exit**取消测量。 –

测量相对电位

– 将电极浸入样品并按**Read**。

屏幕显示电极的相对电位mV值。

根据所设的终点选择方式,等待直至读数不再变化或按**Read**终止测量。

– 再次按**Read**启动下一测量过程。

注:在相对mV测量模式中不能进行校准。

## **6.3** 离子浓度模式

## **6.3.1** 离子浓度模式的菜单结构

1. Measurement Unit and Stability Criterion 第45页 除了离子浓度模式外,您还可通过离子浓度测量模块测量pH、mV和相对mV值。 pH以及mV/相对mV值的菜单说明见第6.1和6.2节。

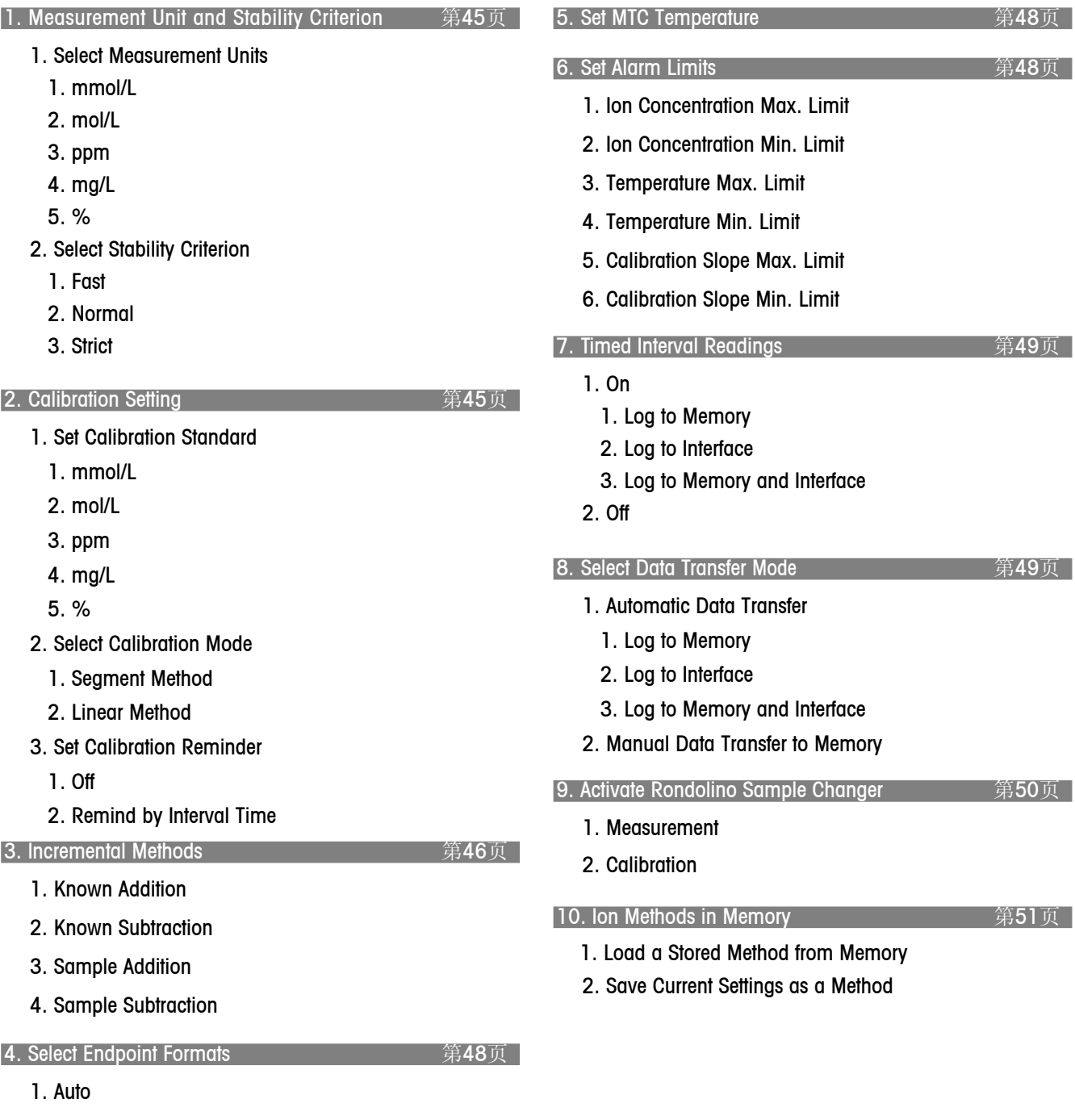

- 2. Manual
- 3. Timed

## **6.3.2** 离子浓度模式的操作

- 如果连接两个测量模块,首先要确保已选定所要的测量模块。
- 按下**Mode**并按下菜单中用于选择离子浓度模式的**Ion**。 –
- 通过**Menu**进入离子浓度菜单。 –

**1. Measurement Unit and Stability Criterion**(测量单位和稳定性标准)

**1. Select Measurement Units**(选择测量单位)

您在此菜单中可定义测量和校准单位(mmol/L、mol/L、ppm、mg/L 和 %)。 – 随后您可通过菜单选项1.1. Measurement setting(测量设置)将单位改为mmol/L、 mol/L、ppm, mg/L和%。

注: 例如, 如果您要将单位mol/L改为ppm, 您必须重新校准, 否则会出现警示信息。

**2. Select Stability Criterion**(选择稳定性标准)

在此菜单中可定义您测量的稳定性标准。

Stability criterion for fast(快速状态下的稳定性标准) 测量信号的变化在4秒内不得超过0.3mV。

Stability criterion for normal (正常状态下的稳定性标准) 测量信号的变化在6秒内不得超过0.08mV。

Stability criterion for strict(严格状态下的稳定性标准) 测量信号的变化在8秒内不得超过0.03mV或者说在30秒内不得超过0.08mV。

#### **2. Calibration Setting**(校准设置)

**1. Set Calibration Standard**(设置校准标准液)

您可在这里设置校准标准液:

- 选择单位并按下**Enter**来调用输入温度值及离子浓度的表格。
- 通过数字/字母键盘输入数值, 使用↓键在列表中进行定位, 并用←键删除。
- 按下**Save**结束编辑并确认数值。
- **2. Select Calibration Mode**(选择校准方法)
	- 1. Seamented Method (分段法)

分段法是获得精确离子浓度测量值的最现代的方法.校准曲线由连接单个校准点的曲线组成, 而不是通过这些校准点的线性回归线。非线形表现经常在低离子浓度处发生。分段法最适于 高精度测量。

2. Linear Method (线性法)

运用此方法,校准曲线将由线性回归线确定。线性法只应用于校准曲线仍保持线性的较高离 子浓度处。

- **3. Set Calibration Reminder**(设置校准提示)
	- 1. Off (关闭) –不设校准提示
	- 2. Remind by Interval Time (定时提示) 如果校准提示功能打开,仪表会在设置的时间之后提示您进行一次新的校准。 提示信息显示在测量显示屏的最下方。 仪表会在您启动该选项时显示输入窗口,请在此输入时间间隔(1-1000小时)。

**3. Incremental Methods**(增量法)

如果只分析单个样品,由于只需要一份溶液并测量两次电位, 所以用增量法测量是一种非常 理想的方式。只需在使用传感器测量第一个样品之前进行校准即可,因为传感器的斜率一般 会保持数月不变。

**1. Known Addition**(已知增量)

使用已知增量法时,先测量体积已知的样品电位,再加入少量体积已知(增量),浓度已知 的一种标准液后,再次测量电位并通过下式计算样品浓度:

 $\rm C_{Sample} = (C_{STD} \cdot V_{STD})$  /  $\rm ((V_{Sample} + V_{STD})$  10 ΔE/S  $V_{Sample})$ 

- 其 中
- CSample = 按所选单位U(如ppm)显示的样品浓度
- $C_{STD}$  = 标准液的已知浓度(U)
- $V_{\rm STD}$  = 标准液的已知体积(mL)
- $V_{Sample}$  = 样品的已知体积(mL)
- ΔE = 加入标准液增量后的mV信号变化(mV)。
- S = 正在使用的传感器斜率(mV/pX),该值存储于仪表内。

仪表显示以下参数的当前值列表:

V (sample)样品体积(mL)

V (stand.)校准标准液体积(mL)

C (stand.)校准标准液中被测离子的浓度(按前述情况选择单位)

## **2. Known Subtraction**(已知减量)

使用已知减量法时,先测量体积已知的样品电位,再加入少量体积已知(增量)、 且与被测离子反应形成沉淀的某一物质的标准液后,再次测量电位并通过下式计 算样品浓度:

 $\rm C_{Sample} = (C_{STD} \cdot V_{STD})$  /  $(V_{Sample} - (V_{Sample} + V_{STD})$  10  $^{\Delta E/S})$ 式中各符号的含义同1. Known Addition (已知增量)。

## **3. Sample Addition**(样品增量)

使用样品增量法时,测量体积与浓度已知的高度稀释溶液的电位。 加入少量体积已知(增量)的样品后,再次测量电位并通过下式计 算样品浓度。  $C_{\text{Sample1}} = C_{\text{STD1}} ((V_{\text{Sample1}} + V_{\text{STD1}}) / V_{\text{Sample1}}) 10^{\Delta E1/S} - V_{\text{STD1}} / V_{\text{Sample1}})$ 其 中 C<sub>Sample1</sub> = 通过样品增量法测得的样品所需浓度 C<sub>STD1</sub> = 加入第一次样品增量前溶液的已知浓度 V<sub>STD1</sub> = 加入第一次样品增量前溶液的已知体积 VSample1 = 加入第一次样品增量前样品的已知体积 Δ<sub>E1</sub> = 加入第一次样品增量后mV的信号变化 一次测量最多可加入4个体积相等的样品增重。这样会产生4个结果,它们在理论 上应该相同。当计算加入第二个样品增量后的样品浓度时,使用上面同样的公式, 但采用以下溶液浓度和体积:  $\text{C}_{\text{STD2}} = (\text{C}_{\text{STD1}} \cdot \text{V}_{\text{STD1}} + \text{C}_{\text{Sample1}} \ \text{V}_{\text{Sample1}}) / (\text{V}_{\text{STD1}} + \text{V}_{\text{Sample1}})$ 

 $V_{STD2} = V_{STD1} + V_{Sample1}$ 

ΔE2 = 加入第二个样品增量后mV值的信号变化(mV)

第三、第四个样品增量的操作步骤同上。

## 仪表显示以下参数的当前值列表:

C (stand.) 校准标准液中被测离子的浓度(按常规选择单位)

V (stand.) 校准标准液的体积(mL)

V(sample1) 第一次样品增量或第一次稀释的体积(mL)

V(sample2) 第二次样品增量或第二次稀释的体积(mL)

V(sample3) 第三次样品增量或第二次稀释的体积(mL)

V(sample4) 第四次样品增量或第四次稀释的体积(mL)

参数设置步骤同1. Known Addition (已知增量)。

## **4. Sample Subtraction**(样品减量)

使用样品减量方法时,测量体积和浓度已知的高度稀释样品的电位,然后加入少量体 积已知(增量)且与被测离子反应形成沉淀的某一样品溶液。电极与标准液发生响应, 而非待测样品。再次测量电位并通过下式计算样品浓度。

 $\rm C_{Sampled}=\rm C_{SID1}$   $(\rm V_{SID1}/V_{Sample1}-(\rm ~(V_{Sample1}+V_{SID1})/V_{Sample1})/$   $10^{\rm \Delta E1/S})$ 式中各符号的含义同3. Sample Addition (已知增量) (见前述)。

#### **4. Select Endpoint Formats**(选择终点方式)

**1. Auto**(自动判定)

使用自动终点选择功能时,仪表根据所连传感器的表现通过所选稳定性标准来确定某个测量过程 结束。这可确保简单、快速及精确的测量。

– 按**Read**启动测量。

当测量值稳定后测量自动终止。

- **2. Manual**(手动判定)
	- 按**Read**启动测量。
	- 再按**Read**终止测量。
- **3. Timed**(定时判定)

定时确定终点时,按**Read**启动测量,测量过程在设置的时间过后自动终止。 您在以下输入窗口中设置时间间隔(5秒至3600秒)。

显示屏上的信息

根据终点设置情况,以下图标出现在显示屏上:

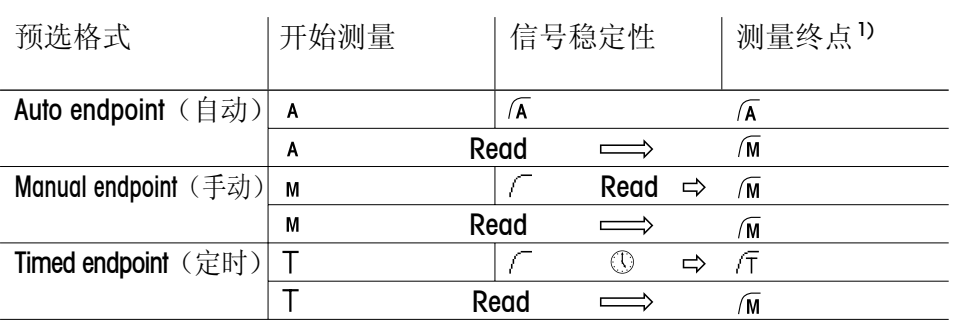

1) 非预选的实际终点格式(最后一列)随数据一同储存下来。

**5. Set MTC Temperature (manual temperature compensation)**(设置**MTC**温度(手动温度补偿))

如果您在测量离子浓度时未使用温度传感器,在此菜单中输入样品温度(– 30 °C至130 °C)。 SevenMulti仪表使用该温度值算出该温度的电极斜率正确值并显示温度补偿的离子浓度值。

#### **6. Set Alarm Limits**(设置限值警示)

您在此菜单中可为测量或校准数据定义上下限值,如果低于或高于某一限值,屏幕上将显示警示信息。 该信息同样会出现在GLP打印输出中。

在输入某一限值之前,您可启动或关闭仪表对该限值的警示功能。

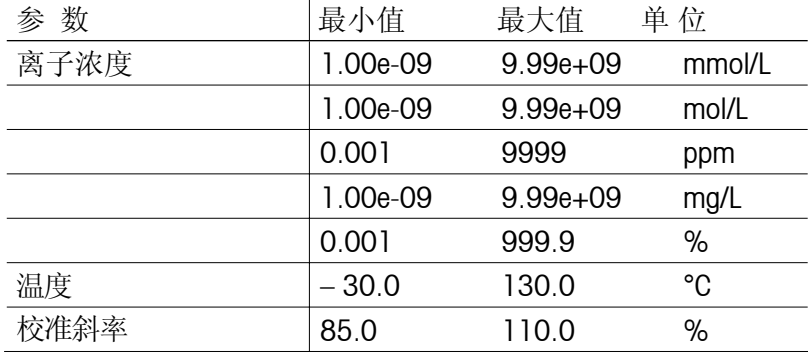

## **7. Timed Interval Readings**(设置读数间隔)

您在该菜单中可启动或关闭连续测量并设置两次连续测量之间的时间间隔。

**1. On**(打开)

时间间隔(3秒至2400秒)的输入窗口则会出现。 当输入时间间隔后,仪表显示选择测量数据记录模式的菜单:

1. Log to Memory (存入内存)

测量数据存入SevenMulti内存。

- 2. Log to Interface (传至外设) 测量数据通过接口传输至所连计算机或打印机。
- 3. Log to Memory and Interface (存入内存并传至外设) 测量数据存入SevenMulti仪表内存并传输至与其相连的计算机或打印机。
- **2. Off** (关闭) 不进行连续测量。

**8. Select Data Transfer Mode**(选择数据传输模式)

- **1. Automatic Data Transfer**(自动传输数据)
	- 1. Log to Memory (存入内存) 测量数据存入SevenMulti仪表内存。
	- 2. Log to Interface (传至外设) 测量数据通过接口传输至所连计算机或打印机。
	- 3. Log to Memory and Interface (存入内存并传至外设) 测量数据存入SevenMulti仪表内存并传输至与其相连的计算机或打印机。
- **2. Manual Data Transfer to Memory**(手动传输数据至内存) 自动测量数据传输功能处于关闭状态。如果您需要在测量之后将数据存储, 按**Data**键(详见3.4.2节)。

**9. Activate Rondolino Sample Changer**(启动**Rondolino**样品转换器)

**1.** 测 量

如果您要按照当前显示的设置通过样品转换器来测量:

– 按下**Start**样品转换器开始测量。

如果您要更改样品ID:

- 按下**Edit**。Rondolino最初5个位置的样品ID的输入窗口出现。
- 使用字母数字键盘或读码器输入样品ID。
- 使用 移至Rondolino的下一输入区域。最多可输入9个Rondolino位置。 所输样品ID的数量可确定要测量样品的数量。
- 按下**Save**确认最后的输入。说明所输数据的列表出现。
- 按下**Start**样品转换器开始读数。

## **2.** 校 准

- 当前标准缓冲液组显示出来。
- 若要更改缓冲液组,退出Rondolino菜单后再在校准设置菜单中重新定义一个新缓冲液组。
- 输入标准缓冲液组数量,然后按下**Save**以确认。 –
- 按下Start最后一次读数结束后。说明校准结果的列表出现。
- 若要评估校准,按**Graph**显示校准曲线(mV对离子浓度)。
- 校准点在图上以十字表示。 •
- 采用分段法, 两校准点间由直线相连。
- 采用线性法,校准曲线按照线性回归法来计算。 •
- 按下**Save**将校准数据用于以后的测量。 –
- 按下**Cancel**取消校准。 –

注:

- 通过Seven/Rondolino搅拌驱动器附件可连接一台梅特勒-托利多滴定搅拌器。这可实现全 自动测量,且可重复程度极高。
- 测量:如果您选择传至外设,数据将在每次单个测量后传输至打印机。如果您选择存入 内存,那么数据将随着一次正常测量存入内存。
- 校准: 数据总是在校准时储存下来。如要获得打印输出, 您必须选择Log to interface (传至外设)来进行数据传输。

**10. Ion Methods in Memory**(内存中的离子浓度测量方法)

仪表共可储存40种方法。

1. Load a Stored Method from Memory (从内存中载入一种储存的方法)

所存测量方法的名称列表显示在屏幕上。

- 用箭头键选择所要方法。
- 按**Select**显示所选方法的参数。
- 按**Load**载入随后测量所需的参数。
- **2. Save Current Settings as a Method**(保存当前设置为一种方法)

当前测量的设置将会显示。

- 按下**Save**键。测量方法名称的输入窗口则会显示出来。
- 输入名称后,再按**Save**储存测量方法。
- 一种方法的ID不可使用两次。在再次使用之前必须将其删除,否则 Method ID already exists(方法ID已存在)的警示信息则会出现。

#### **6.3.3** 测量离子浓度值

注:

- 若要确保准确测量离子浓度,请在每一系列测量之前校准电极(详见第6.3.2节)。
- 参比溶液浓度不能设置温度补偿。因此在校准过程中,当温度与设置值之间差值大于0.5 ℃时, 仪表将显示 Measured temp. differs from setting(测得温度与设置不同)。
- 将一支适用的离子敏感电极接到离子浓度测量模块上。 –
- 如果电极没有温度传感器,设置MTC温度(详见离子浓度菜单5. Set MTC Temperature(设置MTC温度)) 或使用单独的Pt1000或NTC 30 kΩ温度传感器。
- 将电极浸入样品并按**Read**。 –

显示屏上显示样品的离子浓度。

测量结果的单位取决于2. Calibration setting(校准设置)下设置的单位。

## **6.3.4** 校准离子选择性电极

校准准备

- 准备好一组已知离子浓度标准液。最多可使用9个不同的校准液。
- 输入新的传感器ID和传感器SN后,选择电极类型。 –
- 在2. Calibration Setting(校准设置)下的离子浓度菜单中输入标准液的参数。

进行校准

- 将电极浸入第一个校准标准液并按**Cal**开始校准。显示屏上的CAL 1表示正在测量第一个校准点。
- 当测量值稳定后,读数将会按照所选终点方式显示。 –
- 将电极浸入第二个校准标准液并再按**Cal**开始校准。显示屏上的CAL 2表示正在测量第二个校准点。 当测量值稳定后,读数将会按照所选终点方式显示。
- 对接下来的校准标准液重复上述步骤。 在测好最后一个标准液后按**End**终止校准过程。屏幕上出现包含所有校准结果的列表。

检查校准

- 若要检查校准,按**Graph**显示校准曲线(mV对离子浓度)。校准点在图上以十字表示,或者,如果采用 分段法,两校准点间由直线相连。
- 按下**Save**加以确认以进行以后的测量。 –
- 按下**Cancel**取消校准。 –

注:

- 对于单点校准,待测离子的理论值,如-59.16 mV/pH指代H<sup>+</sup>、或59.16 mV/pF指代F<sup>-</sup>,或者-29.58 mV/pX 指代Ca<sup>2+</sup>。如果您通过一个您进行过多点校准的传感器ID来进行单点校准,那么只有零点漂移值发生变 化。前次多点校准的斜率仍保留下来。
- 如果多点校准中同一溶液使用两次,仪表在进行第二次测量时将显示警示信息Wrong standard(标准液 出错)。
- 当离子溶液温度与设置值相差大于0.5 ℃时,仪表显示警示信息Measured temp. differs from setting (测得 温度与设置不同)。
- 确保校准时与标准液的温度一致,测量时样品温度也应与其一致。

## **6.3.5** 增量法测量

进行增量法测量

- 选择所需的增量测量方法并按**Enter**确认。 1.Known Addition (已知增量) 2.Known Subtraction (已知减量) 3.Sample Addition (样品增量) 4.Sample Subtraction (样品减量)
- 如果您要使用当前参数来进行测量,按下**Start**。
- 将电极放入第一个溶液。按下**Meas**开始读数。测量显示屏将会出现,直至第一次读数结束。 –
- 然后仪表指导您把电极放入第二个溶液并再次按**Meas**来开始读数。重复这一程序,直至测量 方法指定的所有溶液均已测量完毕。
- 程序结束时,结果将储存在数据库或传输至打印机或PC,这要视所选数据传输模式而定。
- 如果您要变更参数,按下**Edit**。以下表格则会出现:

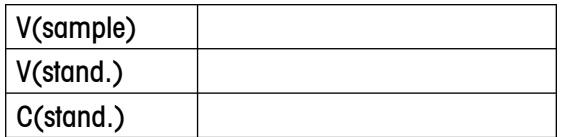

- 通过数字/字母键盘输入所选参数,然后按下**Save**确认。按下**Start**开始您的测量过程。
- 如果您要使用一种现有的增量法,按下**Load**。数据库中现有的增量法将会显示出来。 –
- 按下**Load**选择一种方法。按下**Start**开始测量。 –

例:样品增量测试

- 将电极浸入校准标准液并按**Meas**。 第一个测量过程自动开始。 测量结束后,仪表会指导您将电极浸入第二个溶液。
- 将定量样品溶液加入校准标准液并搅拌溶液。 –
- 将电极浸入溶液并按**Meas**。 测量自动开始。 测量结束后,仪表会指导您将电极浸入第三个溶液。
- 其他样品重复以上步骤(最多4个)。 测量好所有增量后,每次增量后的样品溶液浓度都显示,并可打印出来或传输至计算机。

## **6.4 ISFET**测量模块

除了ISFET模式外,ISFET测量模块还可测量mV或相对mV。mV/相对mV的菜单说明见第6.2节。

## **6.4.1 ISFET**测量模块的菜单结构

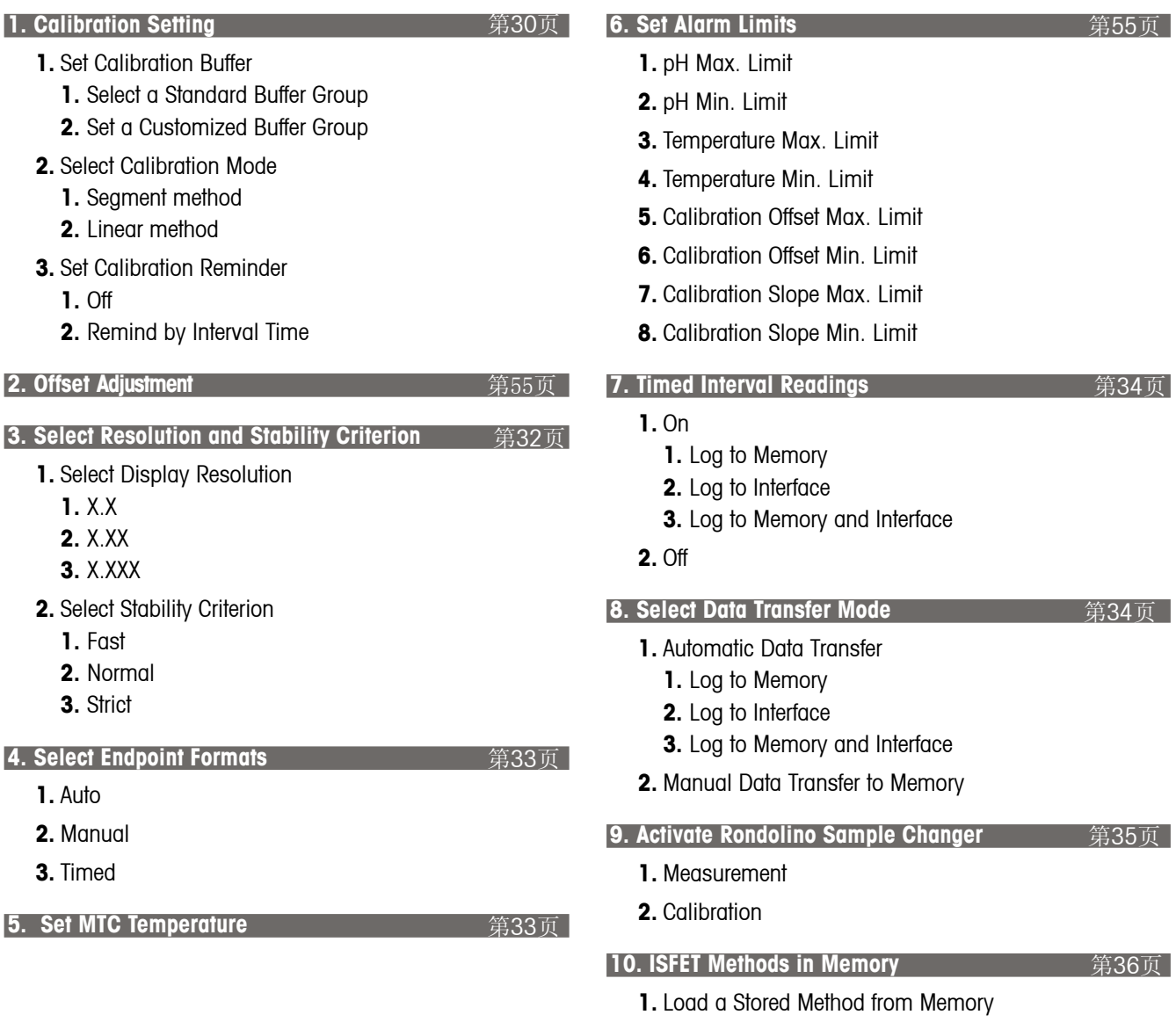

**2.** Save Current Settings as a Method

### **6.4.2 ISFET**菜单的操作

- 如果连接两个测量模块,首先要确保已选定所要的测量模块。
- 通过**Menu**进入ISFET菜单。

除了2. Offset Adjustment (零点漂移测试)和6. Set Alarm Limits(设置限值警示)外, ISFET菜单的操作与 pH菜单的操作一一对应。有关详细说明见第30至36页的第6.1.2节。

#### **2. Offset Test**(零点漂移测试)

仪表指示您将电极浸入pH为 7.0的校准缓冲液中。

–将ISFET电极浸入pH为7.0的校准缓冲液中并按**Meas**启动漂移测量过程。仪表自动测量并调整电极的零点 漂移值。

#### **6. Set Alarm Limits**(设置限值警示)

您可在此菜单中为测量或校准数据定义上下限值。如果低于或高于某一限值,屏幕将显示警示信息。 同时该信息还会出现在GLP打印输出上。

在输入某一限值之前,您可启动或关闭仪表对该限值的警示功能。

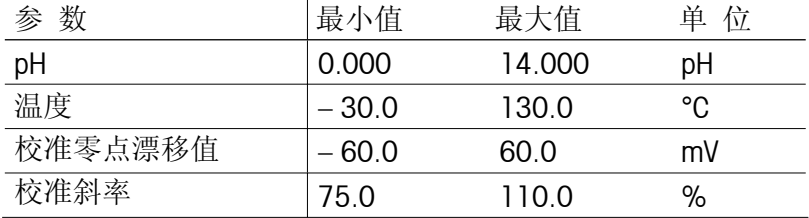

#### **6.4.3** 使用**ISFET**测量模块进行测量

ISFET测量模块专门用于通过离子敏感场效应管传感器测量pH、mV和相对mV。

– 测量pH值

注: 若要确保准确测量pH, 请在每一系列测量前进行校准(详见第6.1 .2节)并定期调节零 点漂移值(详见第6.4 .2节)。

当使用新的ISFET电极时,由于零点漂移值的变化会很大,所以必须在测量样品前用pH为7.0 的校准缓冲液调节零点漂移。

– 将一支适用的ISFET电极连入ISFET测量模块。

– 将ISFET电极浸入样品并按**Read**。样品的pH值将显示在屏幕上。

校准准备

- 准备好一组校准缓冲液。至少需要两种pH值不同的校准缓冲液。仪表最多可校准9组不同的缓冲液。
- 按1.1Select a Standard Buffer Group (选择一个校准缓冲液组) 在ISFET菜单中输入校准缓冲液参数。

进行校准

- 将电极浸入第一个校准缓冲液并按**Cal**开始校准。 显示屏上的CAL 1表示正在测量第一个校准点。 如果使用其他未选的标准溶液,仍可按 键更改。当测量值稳定后,读数将会按照所选终点方式显示。
- 将电极浸入第二个校准缓冲液并再按**Cal**开始校准。显示屏上的CAL 2表示正在测量第二个校准点。 当测量值稳定后,读数将会按照所选终点方式显示。
- 对接下来的校准缓冲液重复上述步骤。 –
- 最后一个校准缓冲液测量完以后按**End**终止校准过程。屏幕上出现包含所有校准结果的列表。 –

检查校准

- 若要检查校准,按**Graph**显示校准曲线(mV对pH)。校准点在图上以十字表示。如果采用分段法, 两校准点间由直线相连。
- 按下**Save**确认,以进行以后的测量。
- 按下**Cancel**取消校准。 –

# **7.** 电导率测量模块

除了测量电导率外,电导率测量模块还可测量TDS、盐度和电阻率。这些测量类型的菜单如下所述。

# **7.1** 电导率模式

## **7.1.1** 电导率模式的菜单结构

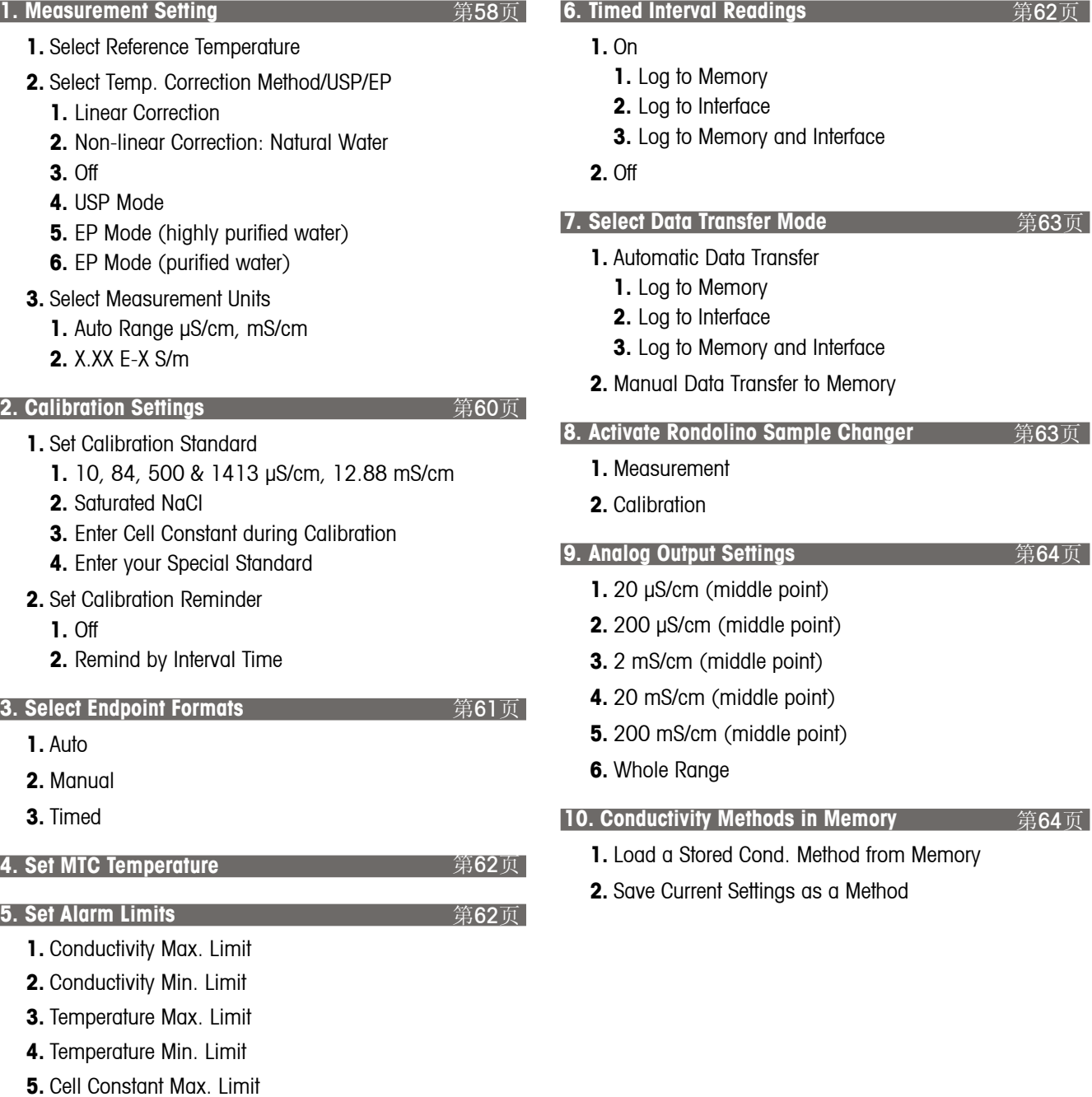

**6.** Cell Constant Min. Limit

**7.1.2** 电导率菜单的操作

- 如果连接两个测量模块,首先要确保选定所要的测量模块。
- 按下**Mode**并按下菜单中用于选择电导率模式的**Cond**.。 –
- 通过**Menu**进入电导率菜单。 –

**1. Measurement Setting**(测量设置)

**1. Select Reference Temperature**(选择参比温度) 您可在参比温度20 °C与25 °C之间进行选择。测量时样品电导率换算为所选参比温度下的电导率。

**2. Select Temp. Correction Method/USP/EP**(选择温度修正方法**/USP/EP**)

1. Linear Correction (线性修正) 溶液的电导率随温度升高而增大。对于大多数溶液而言,电导率和温度之间线性关系是 已知的。这种情况下,选择线性修正方法。

1. Enter Temp. Correction Coefficient (输入温度修正系数) 温度修正系数(0 – 10 % / °C)的输入窗口显示出来。 所测电导率按照下列公式修正并显示出来:  $G_{TRef} = G_{T} / (1 + (\alpha (T - T_{Ref})) / 100 \%)$ 其 中  $G<sub>T</sub>$  = 温度T时测得的电导率 (mS/cm)  $G_{TRef}$  = 仪表显示的电导率(mS/cm), 计算成参比温度T $_{Ref}$ 时的数值  $\alpha$  = 线性温度修正系数(%/°C);  $\alpha$  = 0: 不进行温度修正。  $T = \mathbb{N}$ 得的温度值(°C)

 $T_{\text{Per}}$  =参比温度(20 °C或25 °C)

2. Determine Temp. Correction Coefficient (确定温度修正系数)

若要确定 α 系数, 必须在两种不同的温度下测量样品。

- 首先在不同于参比温度但在通常样品温度范围内测量样品。
- 然后在参比温度下测量样品。 –
- 所测α值的窗口则会出现。按下**Save**确认该数值。如果您按下**Exit**退出 该菜单,则取消该结果。

2. Non-Linear Correction: Natural Water(非线性修正:天然水)

天然水的电导率具有很强的非线性温度行为。因此,测定天然水时选择非线性修正方法。 测得的电导率乘以所测温度的温度系数f25(详见附表),并修正为参比温度25 °C下的电导率。

 $G_{T25} = G_T \cdot f_{25}$ 

如果采用另一参比温度,如即20°C,那么修正为25°C的电导率要除以1.116(参见20 °C时的f25)。

 $G_{T20} = (G_T \cdot f_{25}) / 1.116$ 

注:天然水的电导率只能在0°C至36°C的范围内测量,否则会出现警示信息Temp. out of nLF correction range (温度超出非线性修正范围)。

## **3. Off** (关闭)

如果您关闭温度修正功能,则会显示实际温度下的电导率 (α = 0%/°C)。

## 4. USP Mode (USP模式)

在USP模式下, SevenMulti仪表根据USP (United States Pharmacopoeia, 美国药典)的要求测试 被测水样的电导率是否不大于相应温度下"纯水"或"注射水"的容许值(详见附表8.6)。这是 USP测试的第一步。

如果低于该容许值,该水样达到USP要求。如果高于该限值,则会出现警示信息Conductivityexceeds USP limit(电导率超出USP限值)。这时,您必须进行USP测试的第二步工作。如果您 对"纯水"有比USP更严格的要求, 您可使用USP系数(10%至100%) 来将这些均考虑在内。 例:15°C时水的电导率不能高于1μS/cm,这样才能在第一步达到USP要求。所测电导率高于 1μS/cm,仪表显示USP系数为100%的警示信息。当USP系数设为80%,该信息则在电导率测 量值大于0.8 μS/cm时显示。

注: 在USP模式下, 温度修正功能自动关闭 (α = 0%/°C) 。

如果选择GLP打印输出, 那么打印输出上也会显示警示信息Conductivity exceeds USP limit(电 导率超出USP限值)。

## 5. EP Mode (highly purified water) (EP模式(高纯水))

在EP(高纯水)模式下,SevenMulti™仪表测试被测水样的电导率是否不大于EP(European Pharmacopoeia,欧洲药典)对相应温度下"高纯水"所要求的容许值,参见附录中的表8.6。 该方法与4. USP mode (USP模式) 所述情况一一对应。

注: 在EP模式下, 温度修正功能自动关闭(α=0%/°C)。

如果选择GLP打印输出, 那么打印输出上也会显示警示信息Conductivity exceeds EP limit(电导 率超出EP限值)。

6. EP Mode (purified water) (EP模式(纯水))

在EP(纯水)模式下,SevenMulti仪表测试被测水样的电导率是否不大于EP (European Pharmacopoeia,欧洲药典)对相应温度下"纯水"所要求的容许值, 参见附录中的表8.6。 该方法与4. USP mode (USP模式) 所述情况一一对应。 注: 在EP模式下, 温度修正功能自动关闭(α=0%/°C)。 如果选择GLP打印输出,那么打印输出上也会显示警示信息Conductivity exceeds EP limit (电导率超出EP限值)。

- **3. Select Measurement Units**(选择测量单位)
	- 1. Auto Range μS/cm or mS/cm (自动量程μS/cm或mS/cm)

屏幕会自动设置在最佳量程。仪表根据所测电导率调节测量单位。

2. X.XX E-X S/m

测量值按科学计数法表示

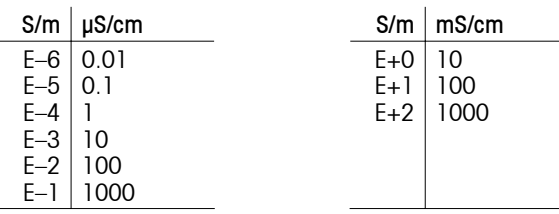

**2. Calibration Settings**(校准设置)

- **1.** Set Calibration Standard (设置校准标准液)
	- 1. 10, 84, 500 & 1413 uS/cm, 12.88 mS/cm

1. Auto Standard Recognition On (标准液自动识别功能打开)

由于仪表在校准时具有标准液自动识别功能,所以必须知道所用电导电极的理论电池常数(±5%)。

–一个输入窗口出现,您在其中输入所用电导电极的电池常数(±5%)。

2. Auto Standard Recognition Off (标准液自动识别功能关闭)

如果您关闭标准液自动识别功能,您可自定义预定标准液的顺序。

- 输入标准液顺序的列表则会出现。 –
- 按下Change选择一种标准液。使用↓进入下一输入区域。
- 按下**Save**确认所选标准液。 –

2. Saturated NaCl (饱和氯化钠)

- 3. Enter Cell Constant during Calibration (校准时输入电极常数) 如果所用电导电极的电极常数已知的话,您可直接输入到SevenMulti™仪表中。 –按测量显示屏上的**Cal**,输入电极常数的请求将会出现。
- 4. Enter your Special Standard (输入您的特殊标准液) 如果使用您自定义的电导标准液校准电导电极,您可在此屏幕内输入该校准标准液 的电导率(单位:mS/cm)。 特殊标准液允许的最低电导率为0.00005 mS/cm, 这相当于25 °C时仅仅由水的质子自 递作用所造成的天然水电导率。 对于特殊标准液来说,您最多可在表中输入5个温度相关值。使用1→在表中定位, 使用 删除并按下**Save**保存这些数值。
- **2. Set Calibration Reminder**(设置校准提示)
	- 1. Off (关闭)–不设校准提示
	- 2. Remind by Interval Time (定时提示) 如果校准提示功能打开,仪表会在设置的一段时间之后提示您进行一次新的校准。提 示信息显示在测量显示屏的最下方。 仪表会在您启动该选项时显示输入窗口,您可在此输入时间间隔(1-1000小时)。

**3. Select Endpoint Formats**(选择终点方式)

**1. Auto**(自动判定)

使用自动终点判定功能时,仪表根据所连传感器的表现通过特殊算法来确定单个测量过 程的结束。这确保简单、快速及精确的测量。

- 按**Read**启动测量。 当测量值稳定后测量自动终止。 电导率测量的稳定性标准 当所测电导率在最后6秒内与平均值之间的差异低于0.4%,那么以此为终点。
- **2. Manual**(手动判定)
	- 按**Read**开始测量。
	- 再按**Read**结束测量。
- **3. Timed**(定时判定)

定时确定终点时,按**Read**启动测量,测量过程在设置的时间过后自动终止。 您在以下输入窗口中设置时间段(5秒至3600 秒)。

### 显示屏上的信息

根据终点设置情况,以下图标出现在显示屏上:

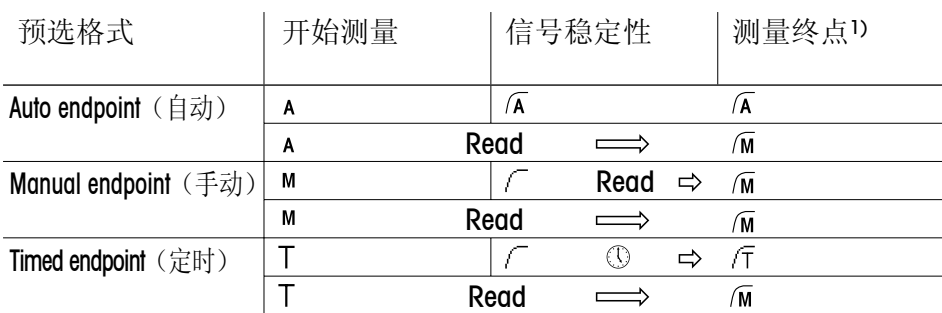

1)非预选的实际终点格式(最后一列)随数据一同储存下来。

**4. Set MTC Temperature (manual temperature compensation)**(设置MTC温度(手动温度补偿))

如果您在测量电导率时未使用温度传感器,那么在此菜单中输入样品温度(– 30 °C至130 °C)。 SevenMulti仪表基于所选参比温度用该温度值算出电导率值。

### **5. Set Alarm Limits**(设置限值警示)

您在此菜单中可为测量或校准数据定义上下限值。如果低于或高于某一限值,屏幕将显示警示信息。 该信息还出现在GLP打印输出上。

在输入某一限值前,您可启动或关闭仪表对该限值的警示功能。

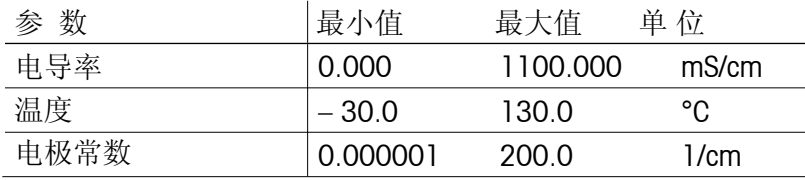

#### **6. Timed Interval Readings**(设置读数间隔)

您在该菜单中可启动或关闭连续测量并设置两次连续测量之间的时间间隔。

**1. On**(打开)

时间间隔(3秒至2400秒)的输入窗口则会出现。 当输入时间间隔后,仪表显示选择测量数据记录模式的菜单:

- 1. Log to Memory (存入内存) 测量数据存入SevenMulti仪表内存。
- 2. Log to Interface (传至外设) 测量数据通过接口传输至所连计算机或打印机。

3. Log to Memory and Interface (存入内存并传至外设)

测量数据存入SevenMulti仪表内存并通过接口传输至与其相连的计算机或打印机。

**2. Off**(关闭) –不进行连续测量。

#### **7. Select Data Transfer Mode**(选择数据传输模式)

- **1.** Automatic Data Transfer (自动传输数据)
	- 1. Log to Memory (存入内存) 测量数据存入SevenMulti仪表内存。
	- 2. Log to Interface (传至外设) 测量数据通过接口传输至所连计算机或打印机。
	- 3. Log to Memory and Interface (存入内存并传至外设)

测量数据存入SevenMulti仪表内存并通过接口传输至与其相连的计算机或打印机。

**2. Manual Data Transfer to Memory**(手动传输数据至内存) 自动测量数据传输功能处于关闭状态。如果您需要在测量之后将数据存储, 按**Data**键(详见第3.4.2节)。

**8. Activate Rondolino Sample Changer**(启动**Rondolino**样品转换器)

**1. Measurement**(测量)

如果您要按照当前显示的设置通过样品转换器来测量:

– 按下**Start**。通过样品转换器进行的测量开始。

如果您要更改样品ID:

- 按下**Edit**。Rondolino开始5个位置的样品ID输入窗口出现。
- 使用数字/字母键盘或读码器输入样品ID。
- 使用 移至Rondolino下一位置的输入窗口。最多可输入9个Rondolino位置。所输样品ID的 数量可确定要测量样品的数量。
- 按下**Save**确认最后的输入。说明所输数据的列表出现。
- 按下**Start**。通过样品转换器进行的测量开始。
- **2. Calibration**(校准)
	- 当前标准液则会显示出来。
	- 若要更换标准液, 退出Rondolino菜单, 在Calibration setting (校准设置) 中重新定义标准液。
	- 输入标准液的数量并按下**Save**确认您的输入。
	- 按下**Start**最后一次测量后,一张说明电极常数的列表则会出现。

注:

- 通过Seven/Rondolino搅拌驱动器附件可连接一台梅特勒-托利多滴定搅拌器。这可实现全自动 测量,且可重复程度极高。
- 测量: 如果您选择传至外设,数据将在每次单个测量后传输至打印机。如果您选择存入内存, 那么数据将随着一次正常测量存入内存。
- 校准: 数据总是在校准时储存下来。如要获得打印输出,您必须选择Log to Interface(传至外设) 来进行数据传输。

## **9. Analog Output Setting**(模拟输出设置)

电导率测量模块有一个独立的模拟输出口,测得的电导率通过该处转换成电压值。相对SevenMulti 仪表的常规模拟输出口来说,电导率测量模块输出的模拟信号是经过温度补偿的。 在此菜单中,您可为滴定仪设置电导率测量模块模拟输出口的灵敏度。输出电压取决于测量范围。

#### 下表列出模拟输出口的平均输出电压:

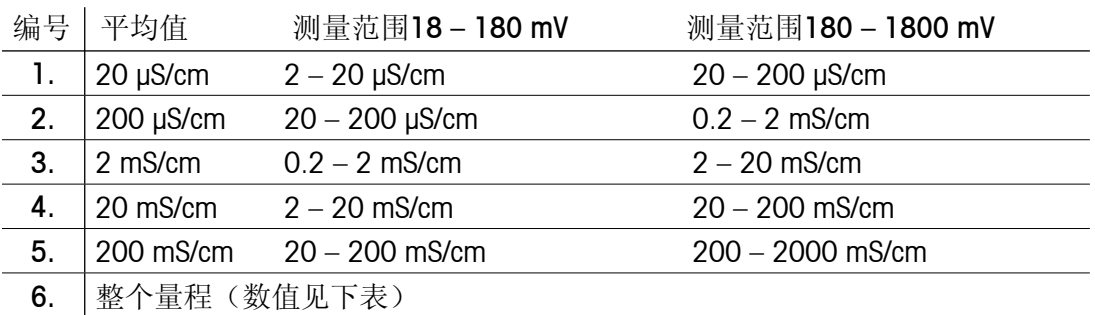

整个量程

下表列出此设置中模拟输出口的电压:

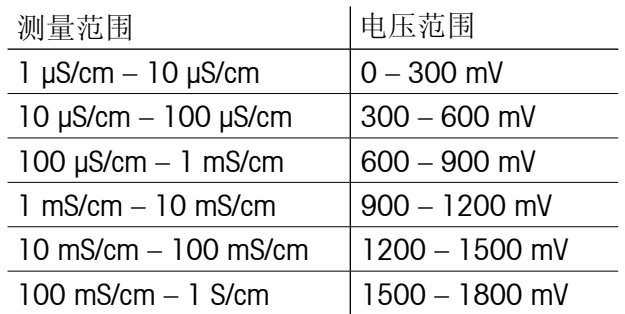

**10. Conductivity Methods in Memory**(内存中的电导率测量方法)

仪表共可储存40种方法供使用。

1. Load a Stored Cond. Method from Memory(从内存中载入的一种存储方法)

- 所有测量方法的名称列表显示在屏幕上。
- 按**Select**显示所选方法的参数。
- 按**Load**载入随后测量所需的参数。

**2.** Save Current Settings as a Method (保存当前设置的一种方法) 测量的当前设置显示出来。

## –按**Save**键。

- –测量方法的名称输入窗口出现。
- 输入名称后,再按 **Save**存储测量方法。
- 一种方法的ID不可使用两次。在再次使用前必须将其删除Method ID already exists (方法ID已存在)的警示信息则会出现。

## **7.1.3** 测量电导率值

注:如果更换电导电极,由于每个电极均有不同的电极常数,所以必须再次进行校准。

- 将一支适用的电导电极连入电导率测量模块。
- 如果该电导传感器没有温度传感器,手动输入样品温度(详见电导率菜单
	- 4. Set MTC Temperature (设置MTC温度))。
- 将电导电极浸入样品并按**Read**。 屏幕上显示样品的电导率。

## **7.1.4** 校准电导电极

电导传感器可用两种方法进行校准:

- 1. 用电导标准液进行校准。
- 2. 输入电极常数(见第7.1 .2节电导率菜单选项)。

校准准备

- 准备好预制或您自己的电导标准液。
- 在电导率菜单2.1. Set Calibration Standard(设置校准缓冲液)中输入电导标准液的电导率。

进行校准

- 将电极放入电导率标准液,然后按**Cal**开始校准。 屏幕上的CAL表示正在测量第一个校准点。如果您已启动标准液自动识别功能,SevenMulti 仪表将自动识别预定义好的标准液。 如果使用标准溶液,仍可按 键更改。当测量值稳定后,读数将会按照所选终点格 式显示。 如果您想用一种电导标准液进行校准:
- 按End终止校准过程。屏幕显示所测电池常数值(单位为1/cm)。
- 按下**Save**确认校准数据,并调整电极常数以用于以后的测量。 –
- 按下**Cancel**取消校准。 –

如果您要用数种标准液在较大电导率范围内进行校准:

- 将电导电极入新的标准液并再次按下**Cal**当测量值稳定后,读数将按终点格式显示出来。
- 对接下来的标准液重复上述步骤。
- 按**End**终止校准过程。屏幕上显示不同电导率范围内确定的电池常数。 –
- 按下**Save**确认校准数据,并调整电池常数以用于以后的测量。 –
- 按下**Cancel**取消校准。 –

注:

- 若用仪表内置的电导标准液校准时,只可在0 °C-35 °C间进行,否则仪表显示 Standard temp. out of range (标准液温度超出范围)。
- 如果所测电阻率趋向无穷大,则SevenMulti仪表显示电导率为0 S/m。

第62页

第63页

第63页

第64页

## **7.2 TDS**模式

## **7.2.1 TDS**模式的菜单结构

#### **1. Measurement Setting**

- **1.** Select Reference Temperature
- **2.** Select Temp. Correction Method
	- **1.** Linear Correction
	- **2.** Non-linear Correction: Natural Water
	- **3.** Off
- **3.** Set TDS Factor

#### **2. Calibration Settings**

#### **1.** Set Calibration Standard

- **1.** 10, 84, 500 & 1413 μS/cm, 12.88 mS/cm
- **2.** Saturated NaCl
- **3.** Enter Cell Constant during Calibration
- **4.** Enter your Special Standard
- **2.** Set Calibration Reminder
	- **1.** Off
	- **2.** Remind by Interval Time

#### **3. Select Endpoint Formats**

- **1.** Auto
- **2.** Manual
- **3.** Timed

#### **4. Set MTC Temperature**

#### **5. Set Alarm Limits**

- **1.** TDS Max. Limit
- **2.** TDS Min. Limit
- **3.** Temperature Max. Limit
- **4.** Temperature Min. Limit
- **5.** Cell Constant Max. Limit
- **6.** Cell Constant Min. Limit

#### **6. Timed Interval Readings**

**1.** On

第68页

第60页

第61页

第62页

第69页

- **1.** Log to Memory
- **2.** Log to Interface
- **3.** Log to Memory and Interface
- **2.** Off

#### **7. Select Data Transfer Mode**

- **1.** Automatic Data Transfer
	- **1.** Log to Memory
	- **2.** Log to Interface
	- **3.** Log to Memory and Interface
- **2.** Manual Data Transfer to Memory

#### **8. Activate Rondolino Sample Changer**

- **1.** Measurement
- **2.** Calibration

#### **9. TDS Methods in Memory**

- **1.** Load a Stored TDS Method from Memory
- **2.** Save Current Settings as a Method

**7.2.2 TDS**菜单的操作

TDS指可透过孔径为0.45微米的过滤器的溶解固体浓度,一般包括以下物质:碳酸盐、碳酸氢盐、 氯化物、硫酸盐、磷酸盐、硝酸盐、钙、镁、钠、有机离子和其他离子。 因为特定离子的浓度对有机体非常重要,所以TDS通常被看作水中生命的重要数量指标。如果数 值太高或太低,那么不可能有生命。TDS还被用来确定饮用水的质量。 TDS呈线性表现且与样品的电导率成正比。

TDS(mg/l)为电导率值(μS/cm)与TDS因子的乘积。 – 如果连接两个测量模块,首先要确保选定所要的测量模块。 – 按下**Mode**并按下菜单中用于选择TDS模式的**TDS**。 – 通过**Menu**进入TDS菜单。

除了1.Measurement Setting(测量设置)和5. Set Alarm Limits(设置限值警示)外,TDS菜单的操作 与电导率菜单的操作一一对应。有关详细说明见第58至65页的第7.1.2节。

**1. Measurement Setting**(测量设置)

- **1.** Select Reference Temperature (选择参比温度) 您可在20 °C与25 °C之间选择参比温度。测量时样品的TDS值换算为所选参比温度下的TDS。
- **2. Select Temp. Correction Method**(选择温度修正方法)
	- 1. Linear Correction (线性修正)

由于TDS基于一种溶液的电导率计算而得,所以您应选择一种温度修正法。对于大多数溶 液而言,电导率和温度之间为线性关系。在这种情况下,选择线性修正方法。

1. Enter Temp. Correction Coefficient (输入温度修正系数) 温度修正系数(0 – 10 % / °C)的输入窗口出现。 测得的样品TDS值以下列公式修正并显示出来:  $G_{TRef} = G_{T} / (1 + (\alpha (T - T_{Ref})) / 100 \%)$ 其 中  $G<sub>T</sub>$  = 温度T时测得的电导率 (mS/cm)  $G_{TRef}$  = 仪表显示的电导率(mS/cm), 计算成参比温度T Ref 时的数值  $\alpha$  = 线性温度修正系数(%/°C); $\alpha$  = 0: 不进行温度修正。 T = 测得的温度值(°C)  $T_{\text{Ref}}$  = 参比温度(20°C或25°C)

2. Determine Temp. Correction Coefficient (确定温度修正系数) 若要确定 α 系数, 必须要在两种不同的温度下测量样品。

- 首先在不同于参比温度但在通常样品温度范围内下测量样品。
- 然后在参比温度下测量样品。 –
- 带所测α值的窗口则会出现。按下**Save**确认该数值。如果您按下**Exit** 退出该菜单,则放弃该结果。
- 2. Non-Linear Correction: Natural Water (非线性修正: 天然水)

天然水的电导率具有很强的非线性温度表现。因此,测定天然水时选择非线性修正方法。

测得的电导率乘以所测温度的修正因子f25(详见附表), 修正为参比温度25 ℃下的电导率。

 $G_{T25} = G_T \cdot f_{25}$ 

如果采用另一参比温度,如即20℃,那么修正为25℃的电导率要除以1.116(参见20 ℃的f25)。

 $G_{T20} = (G_T \cdot f_{25}) / 1.116$ 

注:天然水的电导率只能在0°C至36°C的范围内测量,否则会出现警示信息Temp out of nLF correction range (温度超出非线性修正范围)。

3. Off (关闭)

如果您关闭温度修正功能,则会显示实际温度下电导率值 $(α = 0\%/°C)$ 。

#### **3.** Set TDS Factor (设置TDS因子)

TDS通过电导率乘以TDS因子来计算。TDS因子的输入窗口出现。 – 输入因子(0.4至1.0)并按**Save**保存。

#### **5. Set Alarm Limits**(设置限值警示)

您在此菜单中可为测量或校准数据定义上下限值。如果低于或高于某一限值,屏幕将显示警示信息。 该信息还出现在GLP打印输出上。

在输入某一限值前,您可启动或关闭仪表对该限值的警示功能。

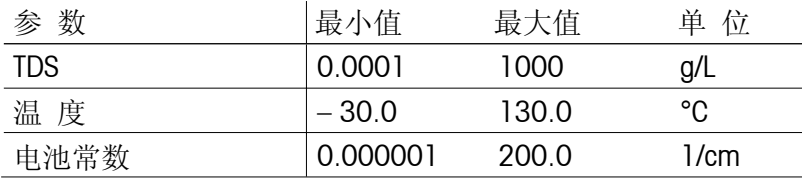

**7.2.3** 测量固体溶解总量值(**TDS**)

测得的电导率可换算成固体溶解物总量值。

- 按下电导率显示屏上的**Mode**键。
- 按**TDS**开始换算为固体溶解物总量(TDS)。
- 按下**Menu**,然后选择1.3. Set TDS Factor(设置TDS因子)并按**Enter**确认。

– 输入TDS因子并按**Save**保存。

注:如果更换电导电极,由于每个电导电极都有其自己的电池常数并且TDS值的计算基于电池常数, 所以必须进行一次校准(校准请参见第65页的第7.1.4节电导率菜单)。

- 将一支适用的电导电极连入电导率测量模块。
- 如果该电导电极没有温度传感器,手动输入样品温度(详见TDS值菜单 4. Set MTC Temperature (设置MTC温度))。
- 将电导电极浸入样品并按**Read**。 屏幕显示样品的TDS值。

# **7.3** 盐度模式

## **7.3.1** 盐度模式的菜单结构

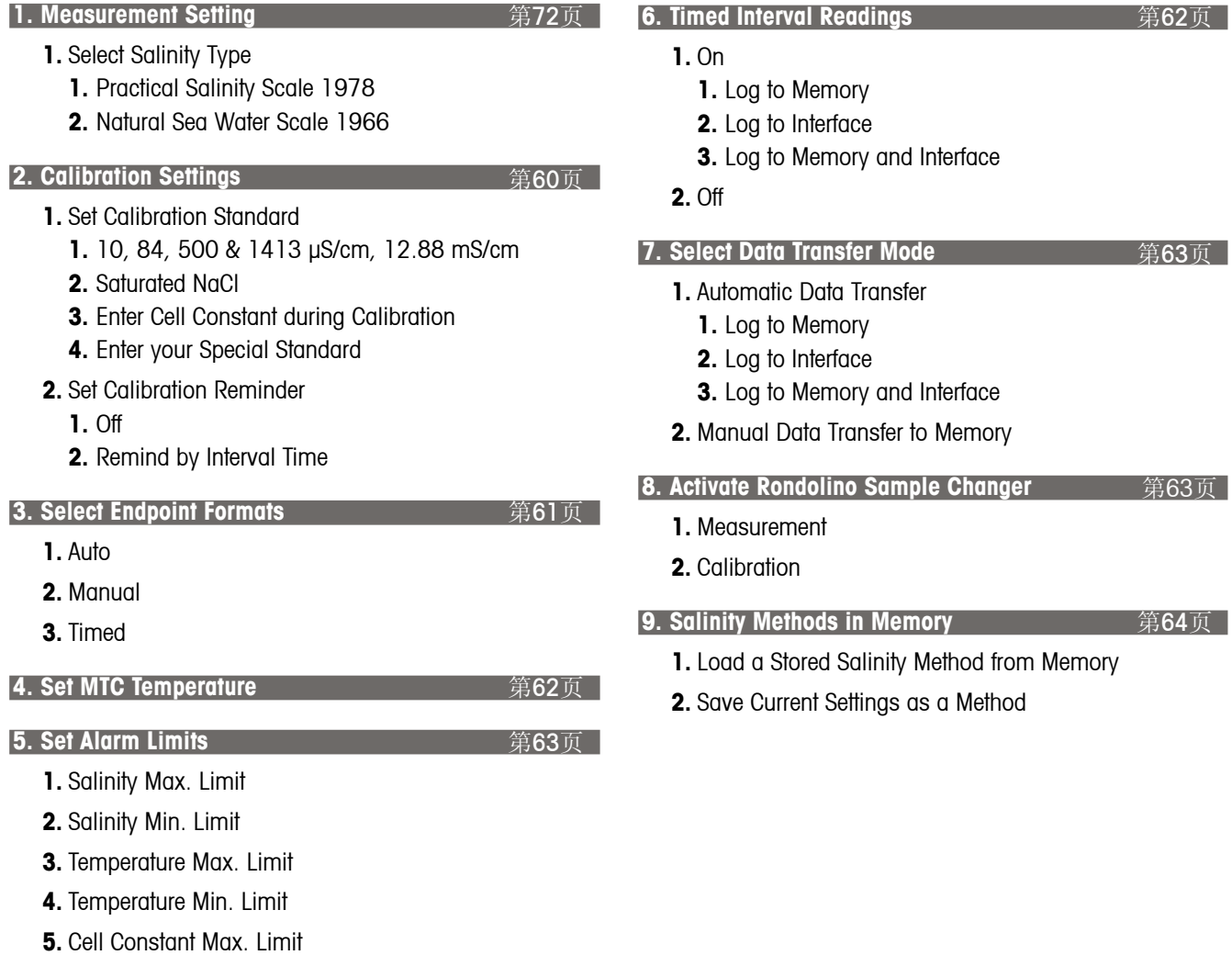

**6.** Cell Constant Min. Limit
**7.3.2** 盐度菜单的操作

- 如果连接两个测量模块,首先要确保选定所要的测量模块。
- 按下**Mode**并按下菜单中用于选择盐度模式的**SAL**。 –
- 通过**Menu**进入盐度菜单。 –

由于实际原因,溶液的盐度衍生自海水盐度。基于电导率计算盐度的方法有两种。

除了1. Measurement Setting (测量设置)和5. Set Alarm Limits (设置限值警示)外, 盐度菜单的操作与 电导率菜单的操作一一对应。有关详细说明见第58至65页的第7.1.2节。

**1. Select Salinity Type**(选择盐度类型)

**1. Practical Salinity Scale 1978**(实用盐度测量标准 **1978**)

正式定义中,样品在标准气压下的盐度Spsu(后缀为psu,实用盐度测量) 按照下式进行计算:

$$
S = \sum_{j=0}^{5} a_j R_T^{j/2} - \frac{(T-15)}{1+k(T-15)} \sum_{j=0}^{5} b_j R_T^{j/2}
$$

 $a_0 = 0.0080$  b<sub>0</sub> = 0.0005 k = 0.00162  $a_1 = -0.1692$   $b_1 = -0.0056$  $a_2 = 25.3851$   $b_2 = -0.0066$ <br>  $a_3 = 14.0941$   $b_3 = -0.0375$  $a_3 = 14.0941$   $b_3 = -0.0375$  $a_4 = -7.0261$   $b_4 = 0.0636$ <br>  $a_5 = 2.7081$   $b_5 = -0.0144$  $b_5 = -0.0144$  $R_T = \frac{C_{\text{sample}}(T)}{C_{\text{KCI}}(T)}$ (每1000克溶液中32.4356克氯化钾)

### **2. Natural Sea Water Scale 1966**(天然海水测量标准 **1966**)

根据旧定义,样品盐度Sppt(后缀为ppt,天然海水测量)按照下式进行计算 (温度= 15 ℃,压力为标准气压):

 $S<sub>opt</sub>$  = –0.08996 + 28.2929729 R + 12.80832 R<sup>2</sup> – 10.67869 R<sup>3</sup> + 5.98624 R<sup>4</sup> – 1.32311 R<sup>5</sup> 其 中 R =  $C_{\text{sample}}$  / C with T = 15 °C  $C_{sample}$  = 样品电导率 C = 42.914 mS/cm (哥本哈根海水标准的电导率) 如果电导率不在15 ℃时测量, 下式将适用(10 ℃ < T < 31 ℃):  $R_{T}$  = C<sub>sample</sub>(T) / C (T)

$$
R = R_T + 10^{-5} R_T (R_T - 1)(T - 15) [96.7 - 72.0 R_T + 37.3 R_T^2 - (0.63 + 0.21 R_T^2)(T - 15)]
$$

#### **5. Set Alarm Limits**(设置限值警示)

您在此菜单中可为测量或校准数据定义上下限值。如果低于或高于某一限值,屏幕将显示警示信息。 该信息还出现在GLP打印输出上。

在输入某一限值前,您可启动或关闭仪表对该限值的警示功能。

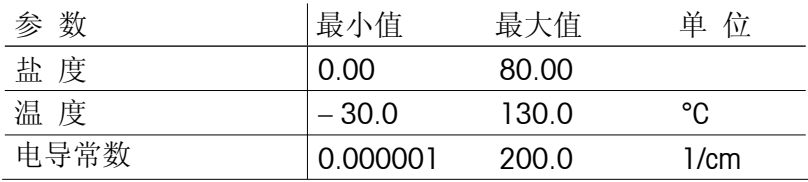

### **7.3.3** 测量盐度值

盐度可由样品的电导率换算而来。

- 按下电导率显示屏上的**Mode**键。
- 按**SAL**开始盐度转换模式。 –
- 按**Menu**选择1. Select Salinity Type(选择盐度类型)。 –
- 选择盐度类型并按**Select**确认。 –

如7.1.3所述进行测量,后缀为psu(实用盐度测量)或者ppt(天然海水测量)。

注:如果更换电导电极,由于每个电导电极都有其自己的电池常数并且样品盐含量的计算基于 电池常数,所以必须进行一次校准(校准请参见第65页的第7.1.4节电导率菜单)。

- 将一支适用的电导电极连入电导率测量模块。
- 如果该电导电极没有温度传感器,手动输入样品温度(详见盐度菜单4. Set MTC Temperature (设置MTC温度))。
- 将电导电极浸入样品并按**Read**。 屏幕显示样品的盐度。
- **7.4** 电阻率模式
- **7.4.1** 电阻率模式的菜单结构

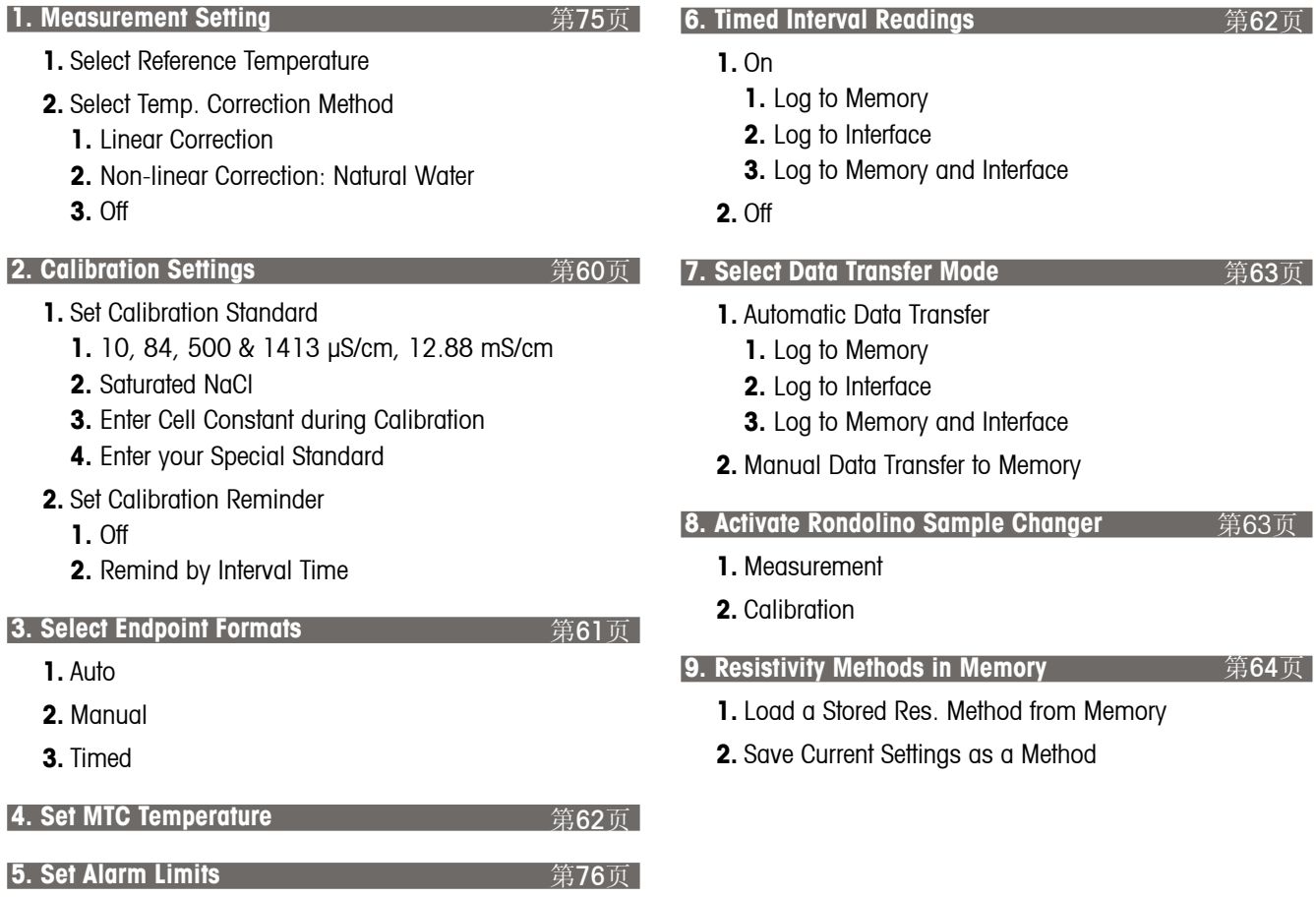

- **1.** Resistivity Max. Limit
- **2.** Resistivity Min. Limit
- **3.** Temperature Max. Limit
- **4.** Temperature Min. Limit
- **5.** Cell Constant Max. Limit
- **6.** Cell Constant Min. Limit

## **7.4.2** 电阻率菜单的操作

- 如果连接两个测量模块,首先要确保已选定所要的测量模块。
- 按下**Mode**并按下菜单中用于选择电阻率模式的**Res**。 –
- 通过**Menu**进入电阻率菜单。 –

除了1. Measurement Setting(测量设置)和5. Set Alarm Limits(设置限值警示)外, 电阻率菜单的操作与 电导率菜单的操作一一对应。有关详细说明见第57至65页的第7.1.2节。

**1. Measurement Setting**(测量设置)

**1.** Select Reference Temperature (选择参比温度)

您可在参比温度20 °C与25 °C之间进行选择。测量时样品电阻率换算为所选参比温度下的电阻率。

#### **2. Select Temp. Correction Method** (选择温度修正方法)

1. Linear Correction (线性修正)

溶液的电阻率随温度升高而降低。对于大多数溶液而言,电阻率和温度之间的线性关系是 已知的。这种情况下,选择线性修正方法。

1. Enter Temp. Correction Coefficient (输入温度修正系数) 温度修正系数(0 – 10 % / °C)的输入窗口出现。 测得的电导率以下列公式修正并显示出来:  $G_{TRef} = G_T / (1 + (\alpha (T - T_{Ref})) / 100 \%)$ 其 中  $G<sub>T</sub>$  = 温度T时测得的电导率 (mS/cm)  $G_{TPer}$  = 仪表显示的电导率(mS/cm), 计算成参比温度TRef 时的数值  $\alpha$  = 线性温度修正系数(%/°C);  $\alpha$  = 0: 不进行温度修正。  $T = \mathbb{N}$ 得的温度值(°C)  $T_{Ref}$  = 参比温度 (20 ℃或25 ℃)

2. Determine Temp. Correction Coefficient (确定温度修正系数) 若要确定 α系数, 必须要在两种不同的温度下测量样品。

- 首先在不同于参比温度但在通常样品温度通常范围内测量样品。
- 然后在参比温度下测量样品。
- 测得α 值的窗口则会出现。按下**Save**确认该数值。如果您按 下**Exit**退出该菜单,则会取消该结果。

2. Non-Linear Correction: Natural Water(非线性修正:天然水)

天然水的电导率具有很强的非线性温度表现。因此,测量天然水时选择非线性修正方法。

测得的电导率乘以所测温度的修正因子f25(详见附表),修正为参比温度25 °C下的电导率:

 $G_{T25} = G_{T} \cdot f_{25}$ 

如果采用另一参比温度(即20℃),那么修正为25℃的电导率要除以1.116(参见20℃的f25)。

 $G_{T20} = (G_T \cdot f_{25}) / 1.116$ 

注:天然水的电导率只能在0°C至36°C的范围内测量,否则将出现警示信息Temp. out of nLF correction range (温度超出非线性修正范围)。

**3. Off** (关闭)

如果您关闭温度修正功能,实际温度下的电导率值则会出现 $(\alpha = 0\%/^{\circ}C)$ 。

#### **5. Set Alarm Limits**(设置限值警示)

您在此菜单中可为测量或校准数据定义上下限值。如果低于或高于某一限值,屏幕将显示警示信息。 该信息还会出现在GLP打印输出上。

在输入某一限值前, 您可启动或关闭仪表对该限值的警示功能。

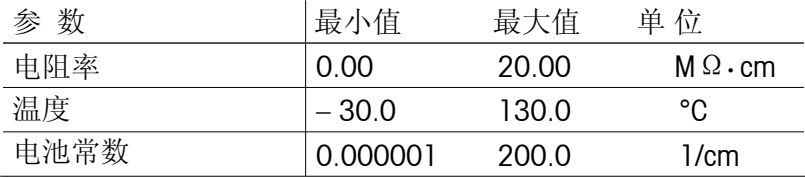

#### **7.4.3** 测量电阻率值

电阻率可由所测样品电导率的倒数换算而来。

- 在电导率显示屏中按**Mode**键。
- 按**Res**开始换算成电阻率[Ω·cm]。

注:如果您要更换电导电极,由于每个电极都有其自己的电池常数并且电阻率的计算基于电池常数, 所以必须进行一次校准(校准请参见第65页的第7.1.4节电导率菜单)。

- 将一支适用的电导电极连入电导率测量模块。
- 如果该电导电极没有温度传感器,手动输入样品温度(详见电阻率菜单4. Set MTC Temperature (设置MTC温度))。
- 将电导电极浸入样品并按**Read**。 屏幕显示样品的电阻率。

# **8.** 附 录

# **8.1** 技术数据

# **8.1.1 SevenMulti**仪表的技术数据

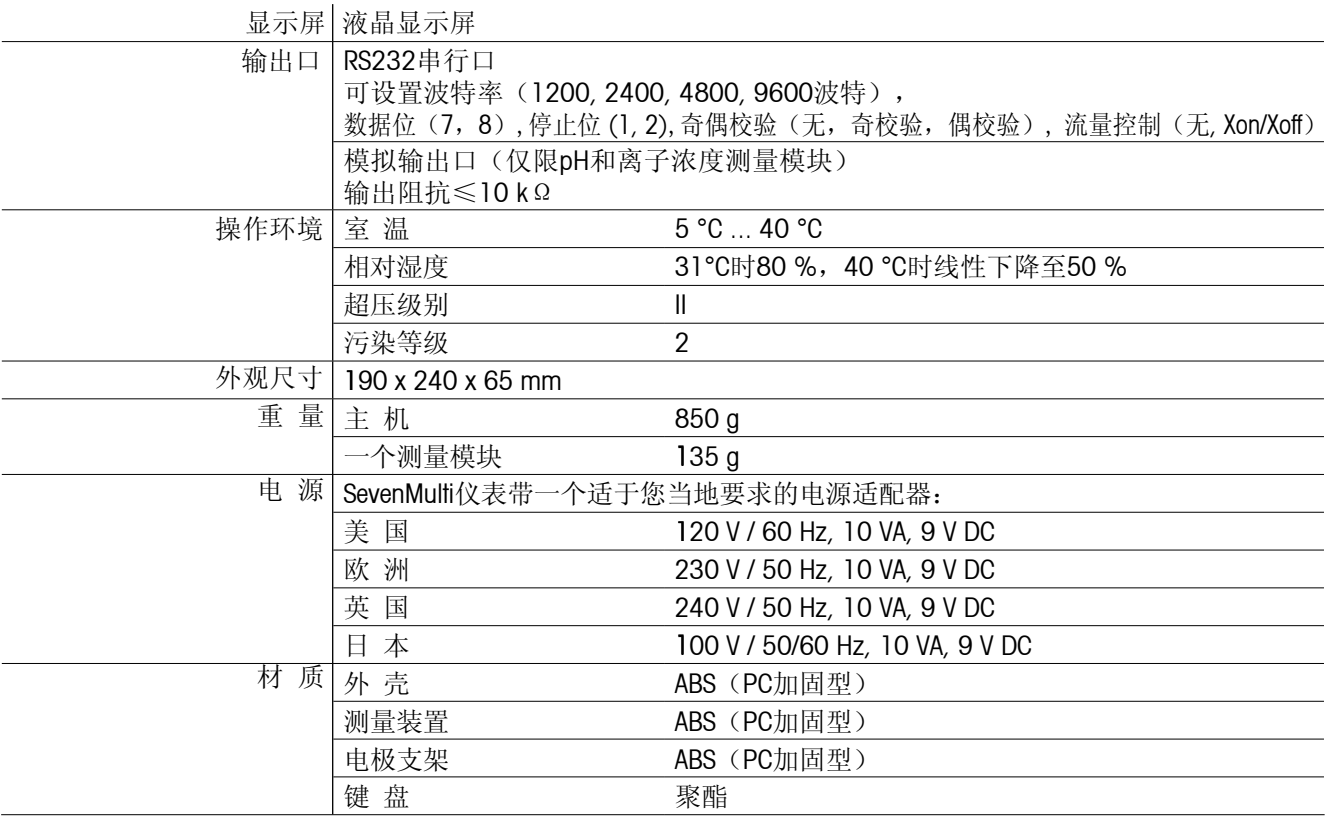

### **8.1.2 pH**测量模块的技术数据

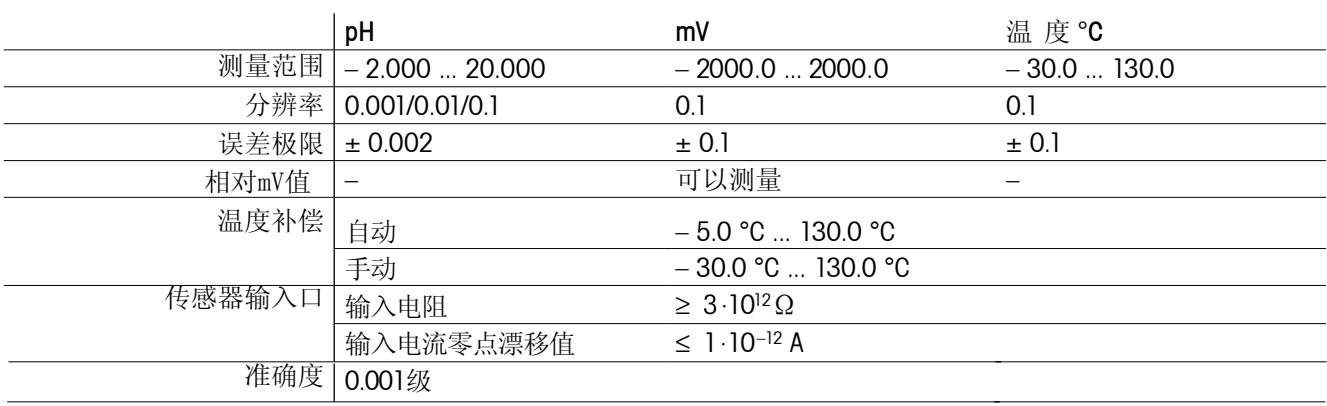

### **8.1.3** 电导率测量模块的技术数据

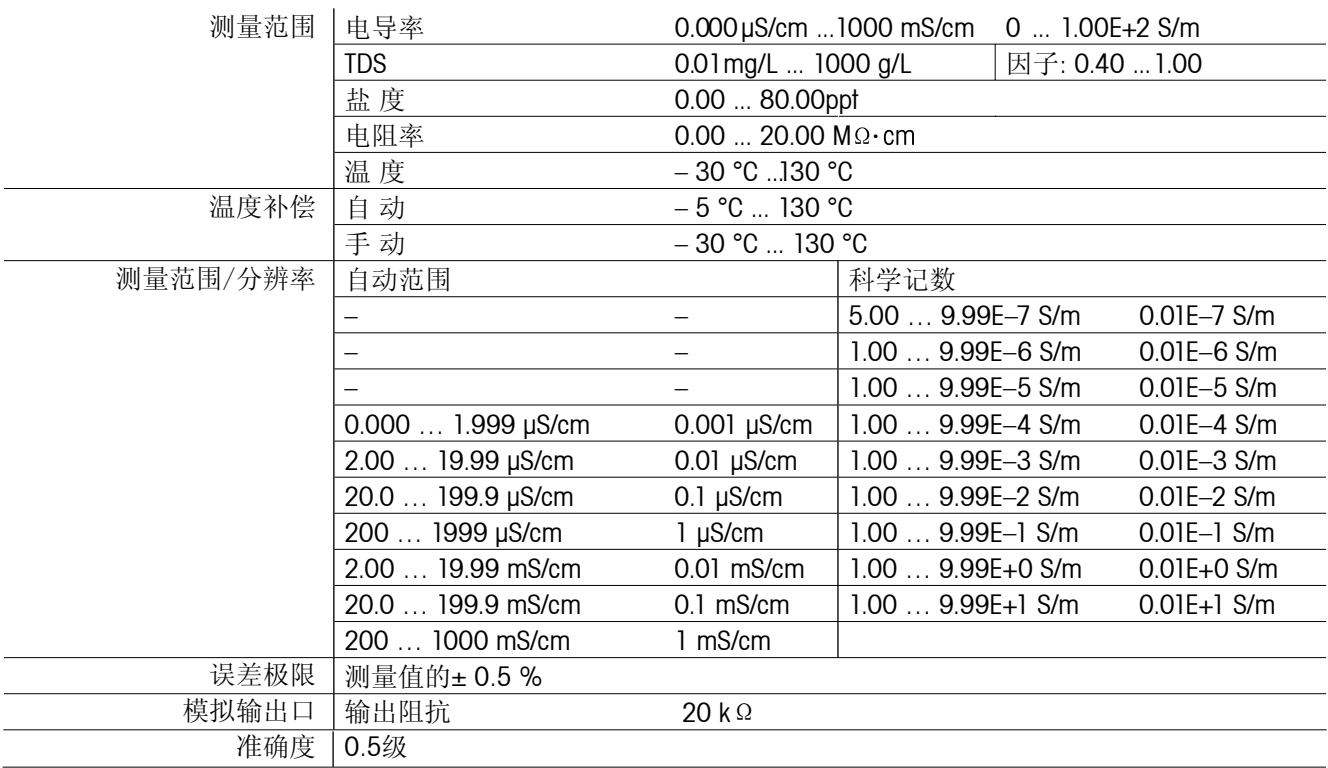

# **8.1.4** 离子浓度测量模块的技术数据

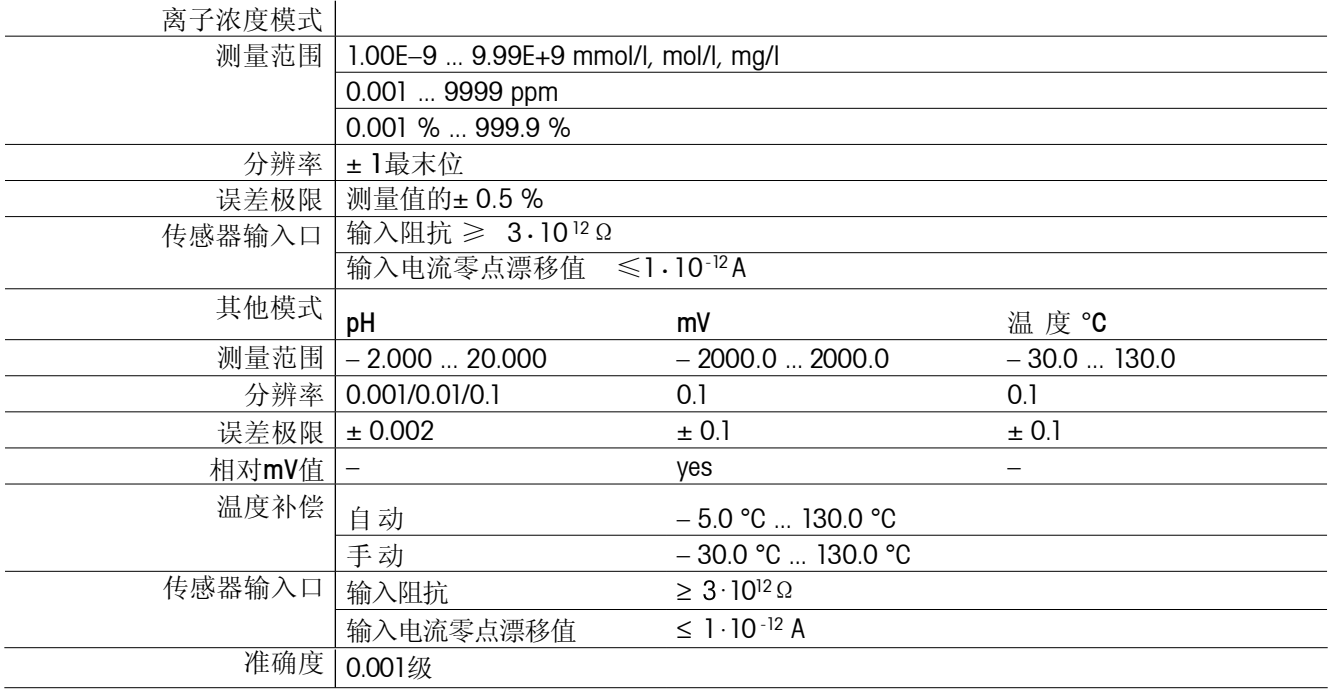

### **8.1.5 ISFET**测量模块的技术数据

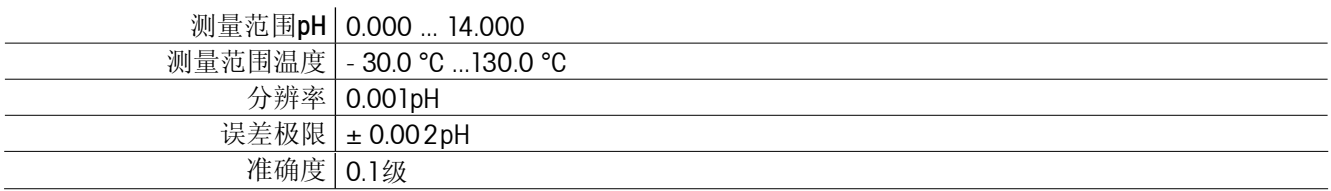

# **8.2** 附 件

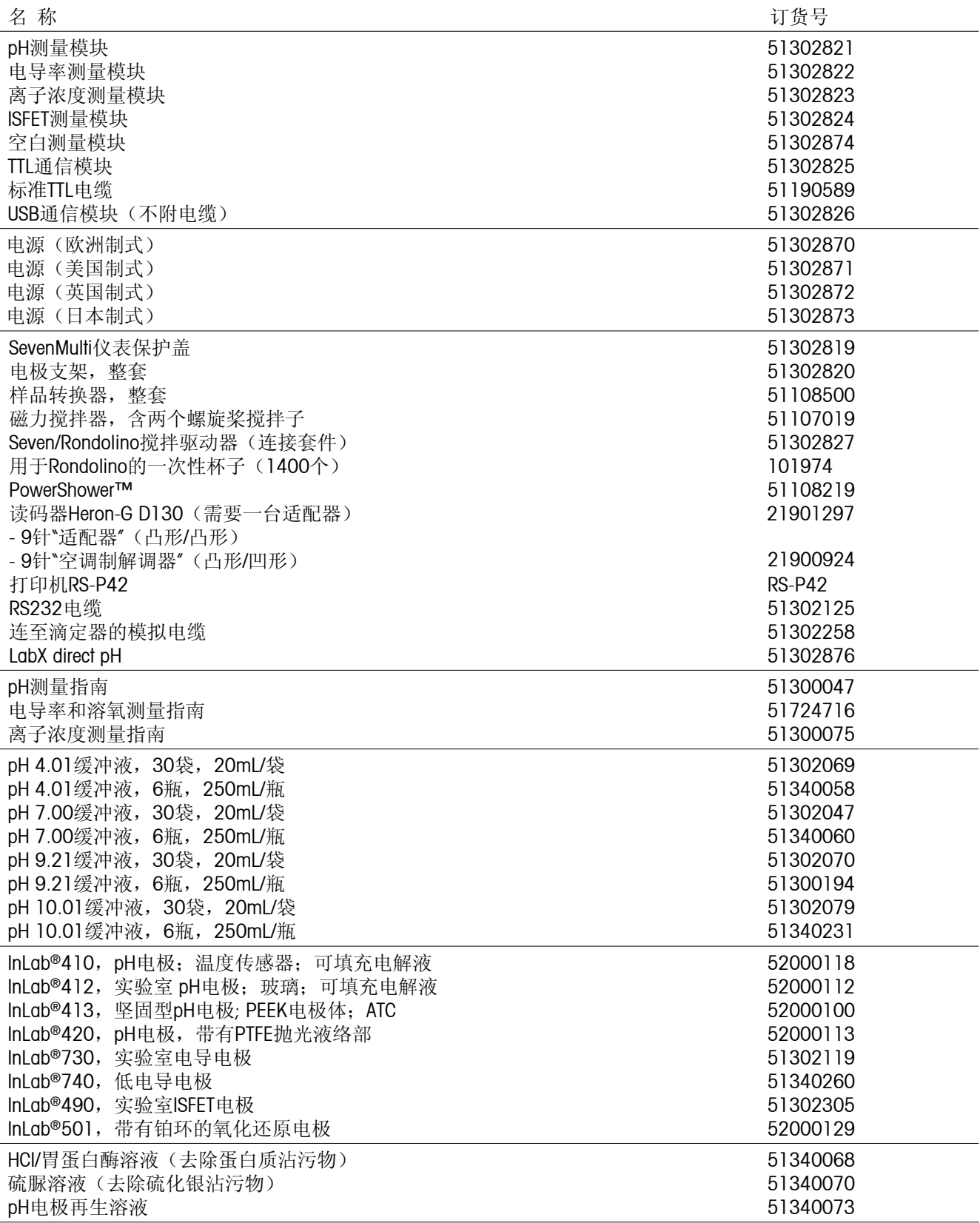

# **8.3** 缓冲溶液组

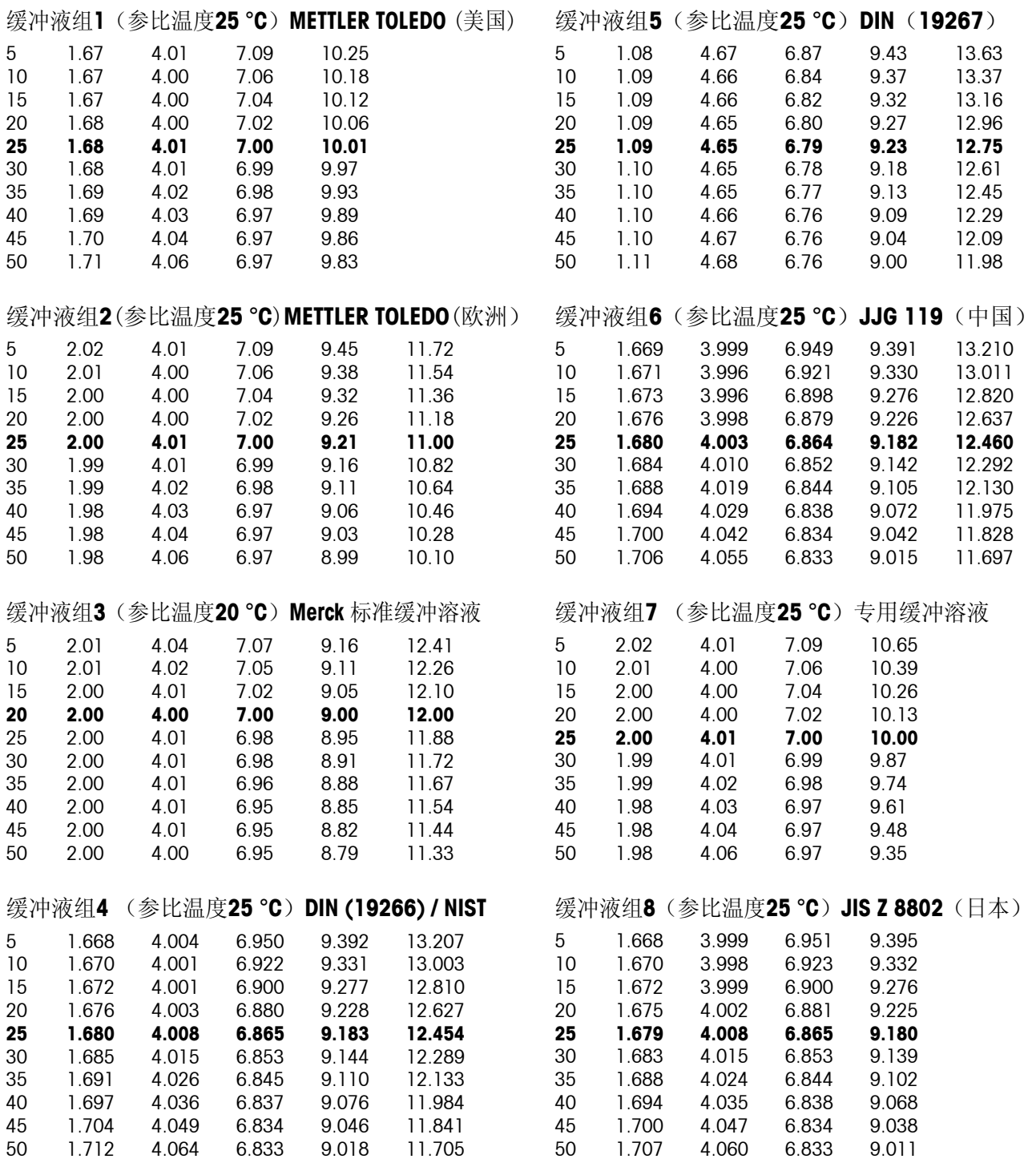

# 8.4 温度修正因子 f<sub>25</sub>

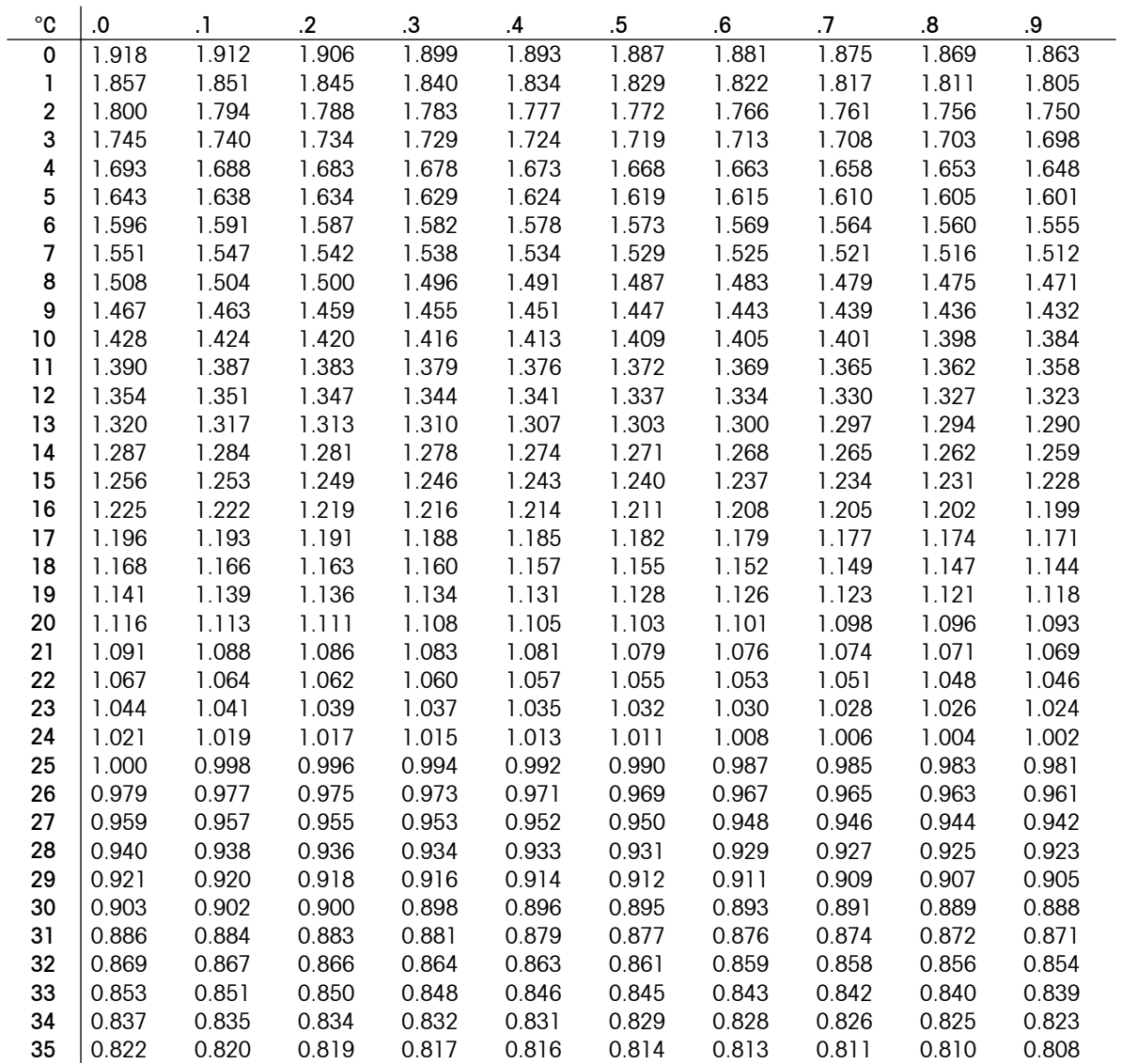

# **8.5** 电导率标准液组

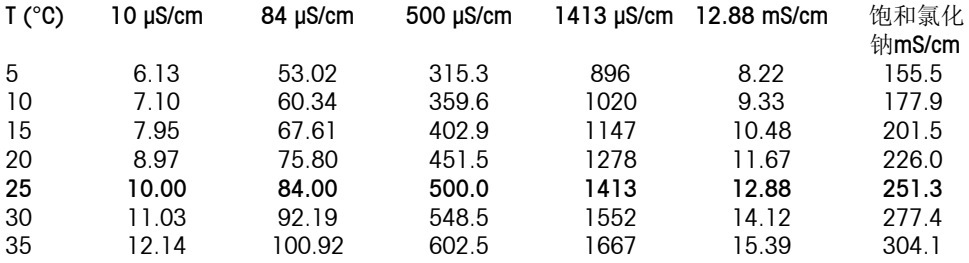

# **8.6 USP / EP**表

USP / EP(高纯水) / EP(纯水)的电导率要求(µS/cm)

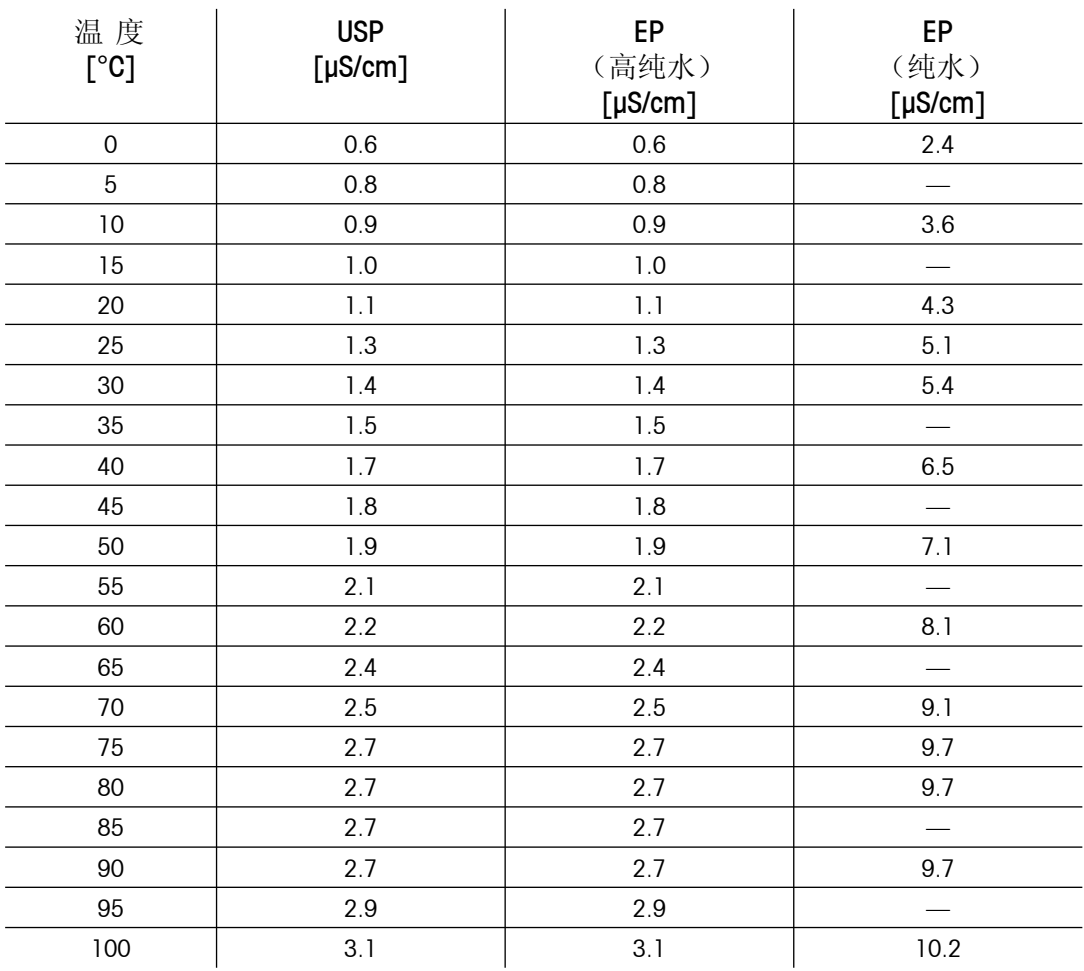

# 索 引

### 符 号

 $\alpha$  coeffcient (系数) 58, 69, 75

### **A**

Accessories(附录) 80 Alarm Limits(限值警示) 34, 40, 48, 55, 62, 69, 73, 76 Alphanumeric input(字母数字输入) 12 Analog output(模拟输出) 6, 64 ATC 5 Auto buffer recognition(缓冲液自动识别) 30, 31 Auto Sequential(自动排序) 12 Auto Standard Recognition(标准液自动识别) 60 Barcode reader(读码器) 13 Buffer Group(缓冲液组) 30 Buffer groups(缓冲液组(复数)) 81 Calibrating an ion-sensitive electrode(校准离子电极) 52 Calibrating a conductivity sensor(校准电导电极) 65 Calibrating a pH electrode(校准pH电极) 36 Calibrating conductivity sensor(校准电导电极) 65 Calibrating pH electrode(校准pH电极) 36 Calibration(校准) 35, 36, 45, 50, 52, 63 Calibration reminder(校准提示) 32, 46, 61 Cell constant(电池常数) 60, 61 Cleaning(清洗) 7 Communication module(通信模块) 9 Conductivity menu(电导率菜单) 58 Conductivity standards(电导率标准液) 82 Connections(接口) 5 Data menu(数据菜单) 14 Data Transfer Mode(数据传输模式) 27, 34, 41, 49, 63 Date $(\boxplus \textit{N})$  20 Delete Measurement Data/Methods(删除测量数据/方法) 17 Delete Methods(删除方法) 17 Display resolution(显示分辨率) 39 Disposal(处置) 7 Dual menu(双通道菜单) 25 electrode arm(电极支柱) 8 Electrode test(电极测试) 32 electrode types(电极类型) 13 endpoint format(终点方式) 33, 40, 48, 62 f25 factor(f25因子)59, 69, 76 f25 table(f25表) 82 **B C D E F** Endpoint Formats (终点方式)26, 33, 39, 48, 61 EP(模式) 59, 60

# **H**

Help function(帮助功能) 18 ID 12 Incremental measurement(增量测量) 53 Incremental Methods(增量法) 46 Input(输入) 21 Installation(安装) 8 Instrument ID(仪表ID) 23 Instrument Self-test(仪表自检) 18 Interface Settings(接口设置) 21 Interval Readings(定时读数) 26, 34, 40, 49, 62 Ion menu(离子浓度菜单) 45 ISFET 55, 79 i menu (i菜单) 18 Key field(键区域) 4 Known Addition(已知增量) 46 Known Subtraction(已知减量) 46 LabX 21 LabX direct pH(LabX 直接pH) 21 Language(语言) 20 Linear correction(线性修正) 58, 68, 75 Linear Method(线性法) 31, 45 Login password(登录密码) 23 Mains connection(电源连接) 9 Maintenance(维修) 6 Manual temperature compensation (手动温度补偿)26, 33, 40, 48, 62 Measurement(测量) 27, 35, 41, 50, 63 Measurement Units(测量单位) 45, 60 Measuring absolute potential(测量绝对电位)42 Measuring a pH value(测量pH值)36 Measuring conductivity(测量电导率)65 Measuring ion concentration(测量离子浓度)51 Measuring ISFET(测量ISFET)55 Measurina mV value(测量mV值) 42 Measuring rel. mV value(测量相对mV值)43 Measuring relative potential(测量相对电位) 43 **I K L M** Measuring total dissolved solids (TDS) (测量固体溶解物总量(TDS)) 70 Memory Functions内存功能 14, 1 5 Menu structure of the conductivity mode (电导率模式菜单结构) 57 Menu structure of the Data menu(数据菜单结构)14 Menu structure of the Dual Channel menu (双通道菜单结构) 25

Menu structure of the Ion mode (离子浓度模式菜单结构) 44 Menu structure of the ISFET expansion unit (ISFET测量模块菜单结构) 54 Menu structure of the mV/rel. mV mode (mV值/相对mV值模式菜单结构 38 Menu structure of the system menu(系统菜单结构) 1 9 Method(方法) 28, 36, 42, 51, 64 MTC temperature(MTC温度 26, 33, 40, 48, 62) mV menu(mV值菜单 39) mV reading(mV读数) 42

### **N**

Natural Sea Water Scale (UNESCO 1966b) (天然海水测量标准(UNESCO 1966b)) 72 Non-linear correction: natural water (非线性修正:天然水) 59, 69, 76 Notes(注) 35, 37, 41, 50, 51, 52, 64, 66 **O**

Offset(零点漂移) 43 Offset Test(零点漂移值测试) 55 Output(输出) 21

### **P**

Pin assignments(针式插口) 6 PIN codes(PIN代码) 23 Practical Salinity Scale (UNESCO 1978) (实用咸度测量标准(UNESCO 1978)) 72 Printout format打印输出格式 22 Pt1000 5

### **Q**

Qualified Measurement only(合格测量限制) 24 **R**

**S** Reading conductivity(读取电导率) 65 Reading pH values(读取pH值) 55 Reading rel. mV(读取相对mV值) 43 Reading relative potential(读取相对电位) 43 Reading resistivity(读取电阻率) 76 Reading salinity(读取盐度) 73 Reference Temperature(参比温度) 57, 58, 67, 68, 74, 75 rel. mV mode(相对mV模式) 38 Remote Control(遥控) 18 Resistivity(电阻率) 75, 78 Resolution(分辨率) 32, 39 Review data(浏览数据) 18 Rondolino Sample Changer (Rondolino样品转换器) 10, 27, 35, 38, 50, 63 Routine/Expert Mode(常规/专家模式) 18 RS232 6, 13, 77

Safety precautions(安全措施) 3

Salinity(盐度) 72 Salinity Scale (UNESCO 1966b) (盐度标准 (UNESCO 1966b) 72 Sample Addition(样品增量) 47 Sample ID(样品ID) 12 Sample Subtraction(样品减量) 47 Screen(显示屏) 20 Segmented Method(分段法) 31, 45 Select Temp. Correction Method (选择温度修正方法) 58, 68, 75 Select Temp. Correction Method/USP/EP (选择温度修正方法USP/EP) 58 Self-test(自检) 1 8 Sensor ID(传感器ID) 13 Sensor SN(传感器SN) 13 Set expansion unit ID(设置测量模块ID) 23 Set TDS Factor(设置TDS因子) 69 Softkeys(自定义功能键) 11 Special Standard(特殊标准液) 61 Stability Criterion(稳定性标准) 33, 39, 45, 61 Symbols(图标) 4 System menu(系统菜单) 19

# **T**

TDS 68, 78 TDS Factor(TDS因子) 69 TDS menu(TDS菜单) 68 Technical data(技术数据) 77 Temperature-correction factors f25 (温度修正因子f25) 82 The conductivity mode(电导率模式) 57 The Ion mode(离子浓度模式) 44 The mV mode (mV模式)38 The pH mode (pH模式)29 The rel. mV mode(相对mV值模式) 38 The Resistivity mode(电阻率模式) 74 The Salinity mode(盐度模式) 71 The TDS mode(TDS模式) 67 Time时间 20 Time and Date (时间和日期) 20 Transfer Measurement Data(传输测量数据) 15 TTL 6 TTL communication module (TTL通信模块)10 USB 6 USB communication module (USB通信模块)10 User ID (用户ID)13 USP / EP tables(USP / EP表) 83 USP Mode (USP模式) 59 **U**

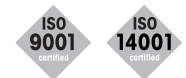

质量证书 开发,生产和测试符合ISO9001。环境管理体系符合ISO14001。

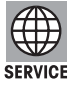

全球服务 我们无所不及的服务网络在世界上首屈一指,从而使您的产品 实现最大的可用程度和服务寿命。

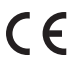

符合欧规 CE符合性标志向您保证我们的产品符合最新的EU指标。

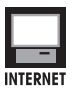

互联网 您登录http://www.mtchina.com即可迅速了解我们产品、服务和 公司的基本信息。

梅特勒-托利多仪器(上海)有限公司 地址:上海市桂平路589号 邮编:200233 电话:(021)64850435传真:(021)64853351

技术参数以及仪器配件的更改,恕不另行通知。

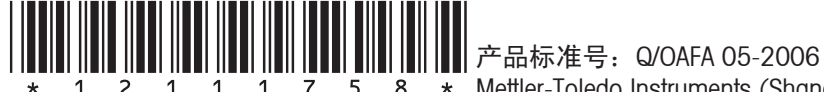

METTLER-TOLEN TELL THE TELL THE TOLEDO INSTRUMENTS (Shanghai) Co., Ltd. Printed in P.R.China 2007/2 Ver .D